Ŕ

# **MacBook Pro**  使用手册

**包括 MacBook Pro 电脑的** 安装、扩充和疑难解答信息 Apple Computer, Inc.

©2006 Apple Computer, Inc. 保留一切权利。

根据版权法, 未经 Apple 书面同意, 不得复制本手册 中的全部或部分内容。

我们已尽力确保本手册上的信息准确。Apple 对印刷 或文字错误概不负责。

Apple

1 Infinite Loop Cupertino CA 95014-2084 408-996-1010 www.apple.com

Apple、苹果、 Apple 标志、 AirPort、 AppleTalk、 Final Cut Pro, FireWire, iCal, iDVD, iLife, iMovie, iPhoto, iPod, iTunes, Mac, Macintosh, Mac OS 문 Apple Computer, Inc. 在美国及其他国家和地区注册的 商标。

AirPort Express, Exposé, FileVault, Finder, FireWire 标志. iSight, MacBook, Safari, Spotlight, SuperDrive、Tiger 和 Xcode 是 Apple Computer, Inc. 的 商标. AppleCare. Apple Store 和 iTunes Music Store 是 Apple Computer, Inc. 在美国及其他国家和地区注册 的服务标记。

.Mac 是 Apple Computer, Inc. 的服务标记。

ENERGY STAR® 是美国的注册商标。

Bluetooth<sup>®</sup> 文字标记和标志归 Bluetooth SIG, Inc. 所有。 Apple Computer, Inc. 经授权后使用此标记。

Intel 和 Intel Core 是 Intel Corporation 或其附属机构在 美国及其他国家和地区的商标或注册商标。

这里提及的其他公司和产品名称是其相应公司的商 标。提及的第三方产品仅作参考,并不代表 Apple 之认 可或推荐。Apple 对这些产品的性能或使用概不负责。

本手册中所描述的产品采用版权保护技术、此技术属 Macrovision Corporation 和其他产权人所有, 受美国专 利法及其他知识产权法的保护。使用此项保护技术必 须经 Macrovision Corporation 授权, 并且只能在家庭 中使用和其他有限的观看用途, 除非另经 Macrovision Corporation 授权。严禁进行反向工程或反汇编。

美国专利号 4.631.603、4.577.216、4.819.098 和 4.907.093 的设备要求已经许可为仅用于有限的观看用途。

本手册英文版在美国和加拿大同时出版。

# 目录

# 7 第1章: 使用入门

- 8 安装 MacBook Pro
- 16 MacBook Pro 的基本配置
- 18 MacBook Pro 的键盘配置
- 20 MacBook Pro 的附加配置
- 22 将 MacBook Pro 置入睡眠状态或将其关闭
- 24 校准电池
- 25 获得更多信息
- 27 第2章: 开始了解 MacBook Pro
- 28 调整显示器
- 30 使用电源话配器
- 31 使用触控板
- 33 使用键盘
- 34 使用鼠标
- 35 使用 Apple Remote 遥控器和 Front Row
- 39 使用内建 iSight 摄像头
- 42 使用 Mac 帮助获得答案
- 44 了解 Mac OS X
- 45 自定桌面和设定预置
- 46 使用应用程序
- 47 当应用程序不响应时
- 47 保持软件最新
- 48 连接打印机
- 49 播放 CD 和连接耳机
- 50 连接相机或其他 FireWire 或 USB 设备
- 50 将文件传输至另一台电脑
- 53 第3 音: 使用 MacBook Pro
- 54 使用通用串行总线设备
- 57 使用 FireWire 进行连接
- 61 使用 ExpressCard 卡
- 62 AirPort 如何提供无线 Internet 接入
- 64 使用 Bluetooth 无线技术
- 66 使用以太网进行连接
- 67 使用外部视频支持
- 71 连接扬声器和其他音频设备
- 72 使用 SuperDrive 驱动器
- 76 了解 Sudden Motion Sensor (突然移动感应器) 技术
- 77 使用电池
- 81 防止 MacBook Pro 被盗

# 83 第4章: 给 MacBook Pro 添加内存

- 84 安装附加内存
- 91 确定 MacBook Pro 能识别新内存

# 93 第5章: 疑难解答

- 94 使您无法使用电脑的问题
- 96 其他问题
- 99 重新安装电脑附带的软件
- 101 使用 Apple Hardware Test
- 102 安装 Xcode Tools
- 102 找到产品序列号
- 103 附录 A: 技术规格

# 105 附录 B: 安全、使用和保养信息

- 105 了解一般安全说明
- 106 设置 MacBook Pro 及其电源适配器
- 107 使用 MacBook Pro
- 109 避免听力损害
- 111 了解人机工程学
- 113 Apple 和环境
- 115 附录 C: 连接至 Internet
- 117 收集需要的信息
- 119 输入信息
- 121 关于连接的疑难解答

# 125 附录 D: 最常见的十个问题

131 Communications Regulation Information

# 使用入门

您的 MacBook Pro 包括以下组件:

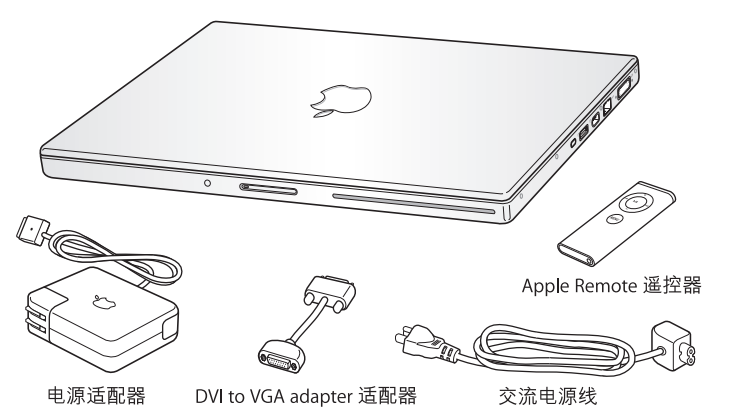

【重要事项】将电脑的电源线插入电源插座之前, 请仔细阅读全部安装说明和安全 信息 (请参阅第105页"安全、使用和保养信息")。

# 安装 MacBook Pro

MacBook Pro 的设计可让您迅速安装电脑并立即开始使用。下面的几页将引导您完 成安装过程, 其中包括以下仟务;

- 插入电源话配器
- 连接电缆
- 开启 MacBook Pro
- 使用 "设置助理"配置用户帐户和其他设置

## 步骤 1: 插上电源适配器

如果电源适配器包着一层保护膜,请先撕下它,然后再安装您的 MacBook Pro。

■ 将电源话配器的交流插头插入插座,并将电源话配器插头插入 MacBook Pro 电源 适配器端口。接近端口时,您将感觉到一股磁力,它可以吸引电源适配器并引导它 插入端口。

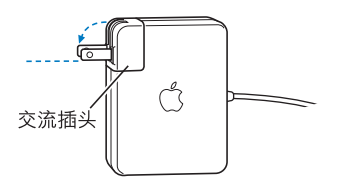

【警告】在将适配器插入电源插座之前, 请确保将交流插头完全插入到电源适配 器、并要确保交流插头的电子插销完全扳开。

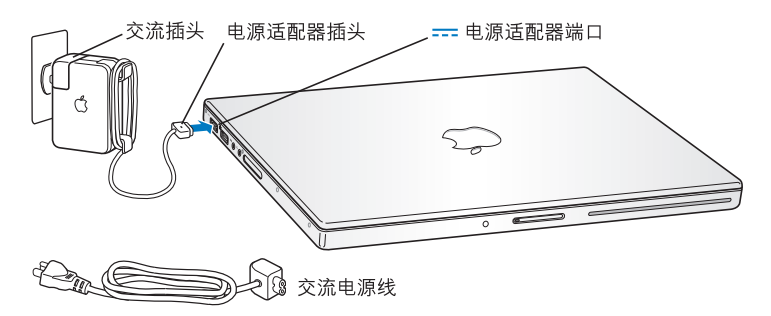

要延长电源适配器电缆,您可以接上交流电源线。先从适配器上拔下交流插头,再 将附带的交流电源线连接在适配器上。将交流电源线的另一端插入电源插座。有关 图解, 请看第30页。

#### 先骤 2: 连接由缆

接下来,对于 Internet 连接,请将您的 MacBook Pro 连接至 DSL 调制解调器、线缆 调制解调器、外部调制解调器或以太网络。如果您要连接至一个无线 AirPort Extreme 网络, 则不需要电缆。

有关连接类型的信息,请参阅第 115 页附录 C "连接至 Internet"。

#### 第1章 使用入门

【注】使用拨号连接需要外部 Apple USB Modem 调制解调器, 您可以从 Apple Store 在线商店 www.apple.com/store 或者 Apple 授权经销商处购买。将 Apple USB Modem 调制解调器插入 MacRook Pro 上的 USR 端口, 然后使用电话线 (未附带) 将调制解调器连接至墙上的电话插孔。

### 要连接至 DSL 调制解调器、线缆调制解调器或以大网络:

■ 请参照调制解调器说明中的图示将电缆连接至 DSL 调制解调器或线缆调制解调 器,或者将以太网电缆的一端连接至以太网集线器或插口。然后将电缆的另一端连 接至电脑的以太网 (<->) 端口。

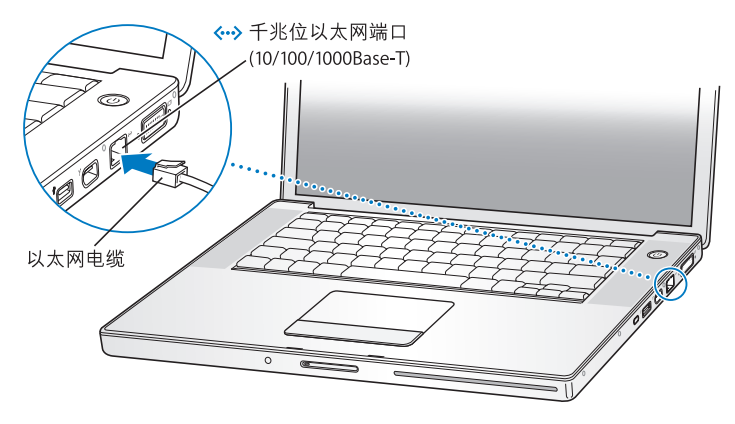

## 要使用 AirPort 进行无线连接:

1 如果必要,打开 AirPort,方法是从菜单栏中的 AirPort ( ? ) 状态菜单中选取 "打开 AirPort"。AirPort 将检测可用的无线网络。

2 从 "AirPort" ( )状态菜单中选取一个网络。

## 步骤 3: 开启 MacBook Pro

1 要开启 MacBook Pro, 请快速地按下电源按钮 (少) (不超过 1 秒)。

不要在听到 电脑启动声后还继 续按住电源按钮 不放或又按下电源 按钮 《否则会导 致电脑再次关机。

当您开启电脑时,您应该看到睡眠指示灯亮起 (且一直亮着),同时应该听到启 动声。

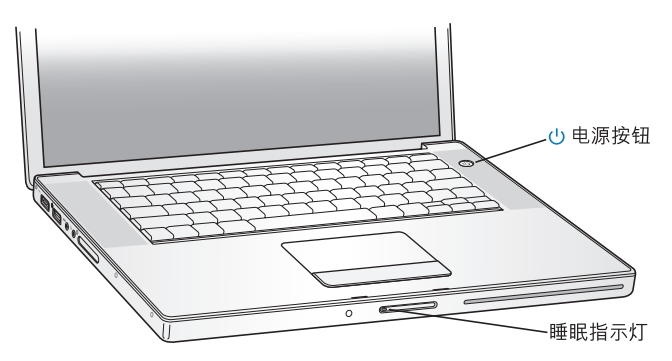

MacBook Pro 启动需要花一些时间。启动之后,睡眠指示灯会熄灭,"设置助理" 将自动打开。

- 2 使用 MacBook Pro 触控板来选择和移动屏幕上的项目, 如同在桌上型电脑上使用鼠 标一样
	- 要移动屏幕上的箭头指针, 请在触控板上滑动您的手指。

#### 第1章 使用入门

【重要事项】要移动指针, 请仅在触控板上使用一个手指。触控版已被设计为能让 您用两个手指来滚动窗口,且预设情况下滚动功能是打开的。请参阅第31页"使 用触控板"以了解更多信息。

• 请使用触控板按钮来选择、点按或连按屏幕上的项目。

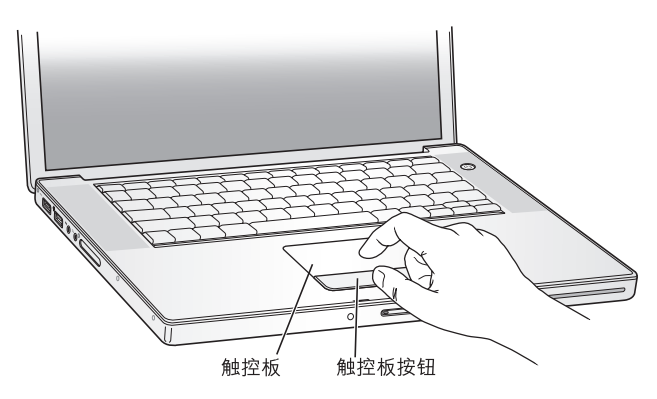

# 开启电脑时发生问题?

按下电源按钮(小)后,电脑没有反应。

- 由池可能已耗尽,确保已将由源活配器的两端牢固地插入由脑和由源,当您将 电源活配器插头插入电脑时,插头应该亮起。
- 如果电脑仍不启动,请参阅第 94 页 "使您无法使用电脑的问题"。

## 您看到一个磁盘或文件夹图片,中间有问号在闪动。

这个图标通常表示电脑在硬盘或电脑连接的其他磁盘上找不到系统软件。断开所 有外围设备并尝试重新启动。按住电源按钮 (U) 8 到 10 秒钟,直到电脑关闭。然 后再次按下电源按钮,如果问题仍然存在,您可能需要重新安装系统软件,请参 阅第99页 "重新安装电脑附带的软件"。

#### 步骤 4: 用设置助理进行配置

首次开启您的电脑时,"设置助理"会开始运行。"设置助理"将帮助您输入您的 Internet 和电子邮件信息,并在您的电脑上设立一个用户帐户。

如果您已经拥有了一台 Mac. "设置助理"也可以帮助您自动将以前的 Mac 上的文 件 应用程序和其他信息传输至新的 MacBook Pro.

## 要传输信息, 请确保:

- 您的另一台 Mac 配备了内建 FireWire 并支持 FireWire 日标磁盘模式
- 您的另一台 Mac 安装了 Mac OS X v101 或更高版本
- 您有一根标准 6 针至 6 针 FireWire 电缆

"设置助理"今引导您完成传输信息的讨程,您只需按昭屏幕指示进行操作即可。 将信息传输至您的 MacRook Pro 不会影响另一台 Mac 上的信息。(如果您在新 MacBook Pro 上设置了多个分区,则来自另一台 Mac 的所有信息都将传输到一个分 区中。)

## 使用"设置助理",您可以传输:

- 用户帐户,包括预置和电子邮件。
- 网络设置,这样您的新 MacBook Pro 的网络设置就会自动地设置为与您的旧 Mac 的网络设置相同。
- 硬盘和分区上的文件和文件夹。这可让您轻松地访问您在旧的 Mac 上使用的文 件和文件夹。
- "应用程序"文件夹,这样您在另一台 Mac 上使用的大多数应用程序现在都在您 的新 MacBook Pro 上。(您可能需要重新安装传输的某些应用程序。)

【重要事项】在您传输应用程序时请注意警告,以免覆盖 MacBook Pro 上已经安装 的较高版本的应用程序。

如果您不打算保留或使用您的另一台 Mac. 最好取消对您的旧电脑的授权,使它无 法播放您从 iTunes Music Store 购买的音乐、视频或有声读物。取消对电脑的授权 就阻止了其他人播放您所购买的任何歌曲,视频或有声读物,并且使另一个授权可 以使用 (您一次只能有五台授权的电脑使用一个 iTunes 帐户)。

首次启动电脑时,如果未使用 "设置助理"来传输信息,则稍后可以使用 "转移 助理"来传输信息。转到"应用程序"文件夹,打开"实用程序",然后连按"转 移助理"。

【注】如果您使用"设置助理"传输了旧 Macintosh 上的信息, 而且想使用"转移 助理"再次传输其中的信息, 请确保旧 Macintosh 上的 FileVault (文件保险箱) 已 关闭。要关闭 FileVault, 请打开 "系统预置"中的 "安全"面板, 再点按 "关闭 FileVault"。 按照屏幕指示讲行操作。

"设置助理"也可以逐步引导您完成设置电脑以连接到 Internet 的过程,对于家庭用 户。 Internet 访问需要一个 Internet 服务提供商 (ISP) 所提供的帐户,这可能需要付 费。如果您已经拥有了 Internet 帐户,则请参阅第 115 页附录 C "连接至 Internet" 以了解您将需要输入的信息。

恭喜您,您已经上路啦!

# MacBook Pro 的基本配置

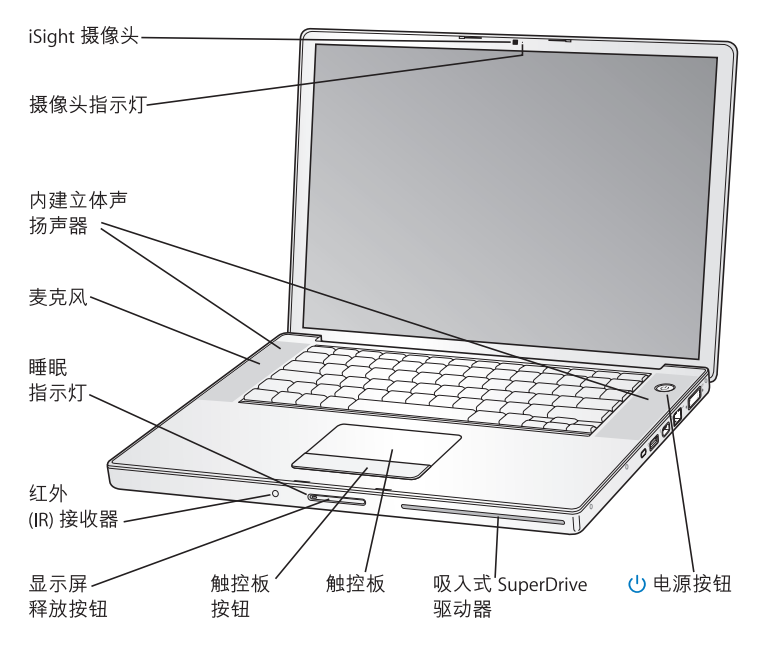

#### 内建 iSight 摄像头和摄像头指示灯

使用附带的 iChat AV 应用程序与他人进行视频会谈。当摄像头正在捕捉和显示视频 时 绿色指示灯将高起

#### 内建立体声扬声器

欣赏音乐、电影、游戏和其他多媒体文件。

#### 麦克风 (内建于左扬声器保护网下方)

配合 iChat AV 用于视频会谈,并直接将声音录制到您的硬盘上。

#### 睡眠指示灯

当 MacBook Pro 处于睡眠模式时,睡眠指示灯将闪亮。在您启动或关闭 MacBook Pro 时,或者显示屏变暗以节能时,该白色指示灯会短时间持续亮起。

#### 内建红外 (IR) 接收器

使用 Apple Remote 谣控器和内建 IR 接收器从远程控制数字内容的播放。

#### 显示屏释放按钮

向内推按钮释放显示屏并打开 MacBook Pro。

#### 触控板

在触控板上用一个手指来移动 MacBook Pro 显示屏上的指针; 在触控上用两个手指来 滚动窗口。

#### 吸入式 SuperDrive 驱动器

该光盘驱动器可以读取和写入 CD 和 DVD。

#### $(1)$ 电源按钮

开启和关闭 MacBook Pro. 或将其置入睡眠状态。

MacBook Pro 的键盘配置

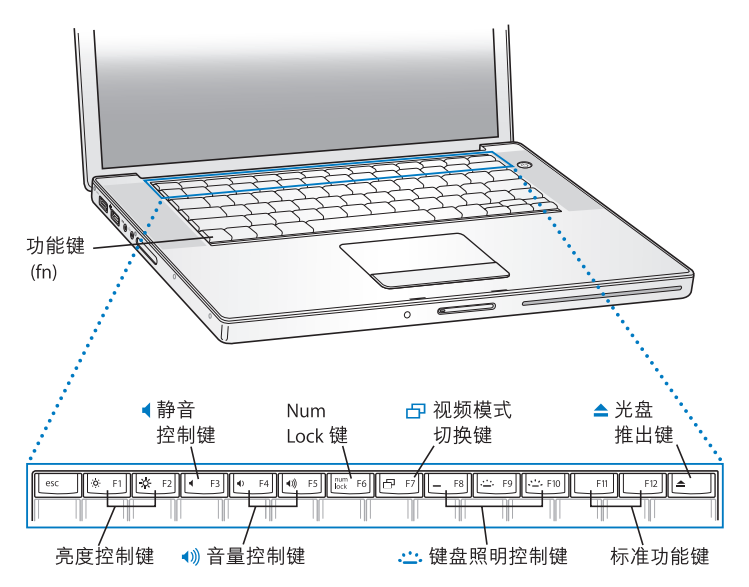

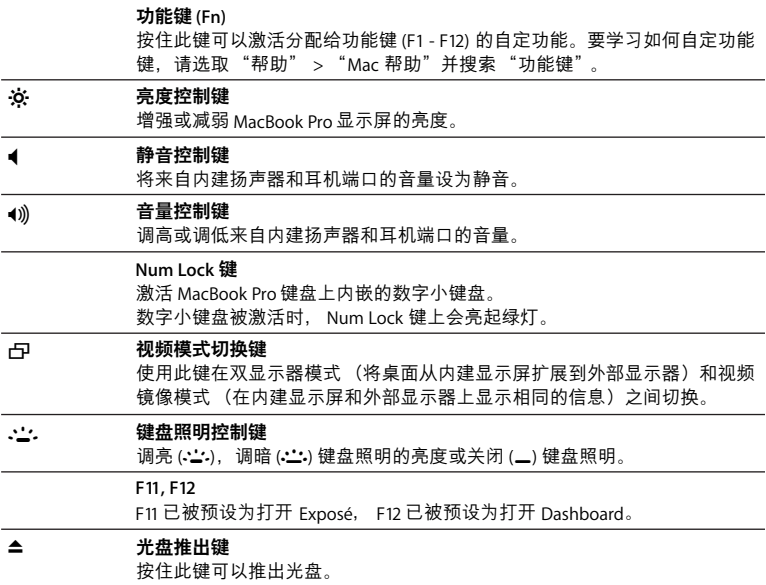

# 第1章 使用入门

MacBook Pro 的附加配置

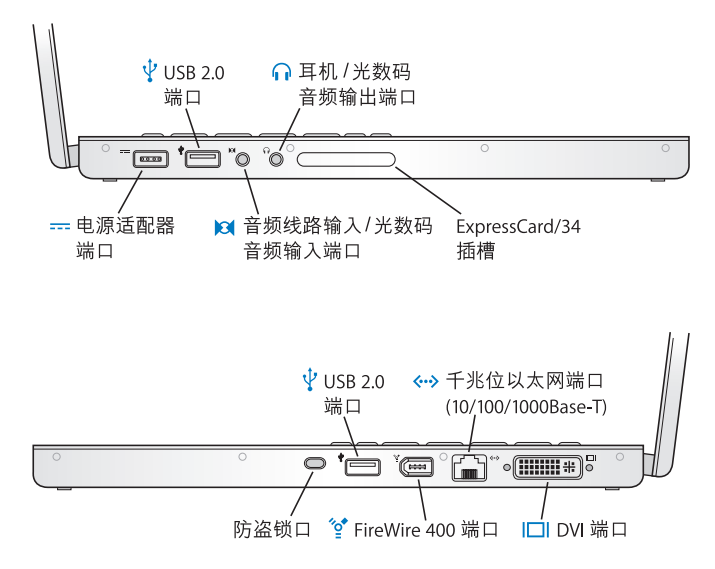

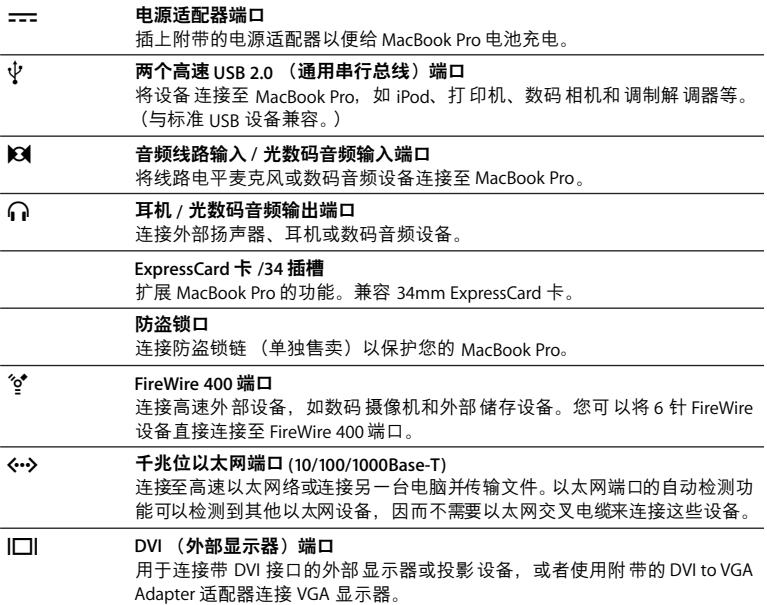

# 第1章 使用入门

要了解这些功能的附加信息,请参阅第53页第3章 "使用 MacBook Pro"。

# 将 MacBook Pro 置入睡眠状态或将其关闭

当使用 MacBook Pro 完成工作时,您可以将电脑置入睡眠状态或将其关闭。

# 将 MacBook Pro 置入睡眠状态

如果您只是短时间内不使用 MacBook Pro. 请将它置入睡眠状态。电脑处于睡眠状 态时、您可以快速唤醒它从而跳过启动过程。

## 要将申脑置入睡眠状态, 请讲行以下一项操作:

- 合上显示屏。
- 从菜单栏中选取 Apple (■) > "睡眠"。
- 按下电源按钮 (小) 并在出现的对话框中点按 "睡眠"。

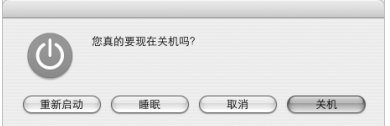

- 诜取 Apple (■) > "系统预置",点按 "节能器",然后设定睡眠定时。
- 按住 Apple Remote 遥控器上的播放 / 暂停按钮 (▶Ⅱ) 3 秒钟。

【警告】请务必等待几秒钟, 直至位于显示屏锁扣上的白色睡眠指示灯开始闪亮 (表示电脑处于睡眠状态, 硬盘已停止转动) 后, 再移动 MacBook Pro。硬盘转动 时移动电脑会捐坏硬盘、导致数据丢失或者不能从硬盘启动。

## 要唤醒电脑:

- 如果显示屏是合上的,只要打开它就可以唤醒 MacBook Pro 了。
- •如果显示屏已经是打开的,请按下电源按钮(c))或者键盘上的任意一个键或者 Annle Remote 上的任音一个按钮。

# 关闭 MacBook Pro

如果在一两天内都不会使用 MacBook Pro. 最好将它关闭。在关闭过程中,睡眠指 示灯会短暂地亮起。

## 要关闭由脑, 请讲行以下一项操作:

- 从菜单栏中选取 Apple (**Ś**) > "关机"。
- ■按下电源按钮(小)并在出现的对话框中点按 "关机"。

如果您打算将 MacBook Pro 存放很长时间,请参阅第 108 页 "存放 MacBook Pro" 以了解有关如何防止电池完全耗尽的信息。

# 校准电池

要使电池供电时间达到最长,在使用 MacRook Pro 的第一周内就要校准电池,并且 要不定时地重复这些步骤以使电池保持最大供电能力。

#### 要校准由池:

- 1 插上电源话配器给您的 MacBook Pro 电池充电。直至电源话配器插头上的指示灯 变成绿色并日菜单栏上的由池图标指示由池已充满由
- 2. 让电池在充满电的状态下不工作两个小时或更长时间。这时候您可以使用电脑,只 要话配器一直插着。
- 3 MacBook Pro 为开启状态时断开电源活配器,开始从电池运行,在此期间您可以使 用电脑。

当电池电量不足时,您会在屏幕上看到电池电量不足的警告对话框。

- 4.继续保持电脑运行,直至它进入睡眠状态。当电量不足且在系统尚未进入睡眠状态 前,请保存您的工作并关闭所有的应用程序。
- 5 关闭电脑或使其讲入睡眠状态五个小时或更久。
- 6 接上电源适配器并保持连接,直至电池再次充满电。

【重要事项】不定时重复校准过程、使电池保持最大供电能力。如果你的 MacBook Pro 很少使用, 最好是每月至少进行一次电池重新校准。

如果您购买了附加的电池,请对这些电池进行此校准过程。有关电池的更多信息, 请参阅第77页"使用电池"。

# 获得更多信息

有关 MacBook Pro 的更多信息, 请杳看以下资源:

- 请参阅第 27 页第 2 章 "开始了解 MacBook Pro"以获取重要的基础知识。
- •如果您不熟悉 Mac OS X,请浏览电脑附带的 《欢迎使用 Tiger》手册,以及打开 "Mac 帮助"并浏览其中的信息。有关更多信息, 请参阅第 42 页 "使用 Mac 帮 肋获得答案"。
- •如果遇到的问题使您不能使用电脑,请参阅第93页第5章"疑难解答"。
- 请在第 125 页 "最常见的十个问题"中杳看一些最常见的问题。
- •要获得支持信息、用户讨论区和最新的 Apple 软件下载,请访问网站 www.apple.com/support。
- 如果您在这些地方都找不到问题的答案, 请参阅电脑附带的 AppleCare 资料以了 解如何与 Annle 联系。

# 开始了解 MacBook Pro

# 本章介绍有关 MacBook Pro 的重要基础知识。

无论何时停止使用 MacBook Pro,请在搬动电脑之前稍等片刻,以便让硬盘和光盘 驱动器中的任何光盘(如 CD 或 DVD)停止转动。光盘转动时不要移动电脑,否则 会撞击或碰撞您的 MacBook Pro.

【注】 MacBook Pro 采用了 Sudden Motion Sensor (突然移动感应器)技术,当电 脑跌落或遭受剧烈的震动时, 该技术有助于保护硬盘。请参阅第76页"了解 Sudden Motion Sensor (突然移动感应器)技术"以了解更多信息。

在 MacBook Pro 工作或电池充电时,机壳底部发热是正常的。长时间使用时,请将 MacBook Pro 放在平稳的台面上。机壳底部被略微垫高,以便促进空气流通,使电 脑保持在正常的操作温度范围内。

在了解新的 MacBook Pro 时,您会发现电脑在启动、使用硬盘和光盘驱动器时会发 出系统声音。MacBook Pro 在运行一段时间后会打开一个小风扇来散热,这会产生 轻微的声音。系统声音 (如风扇的声音)是电脑正常运行所产生的。

有关携带和在不同地点使用 MacBook Pro 的更多安全说明,请务必参阅第 105 页附 录 R " 安全 使用和保养信息"

本章剩余部分提供有关使用 MacBook Pro 组件 (如显示器、电源适配器、触控板、 键盘、内建 iSight 摄像头、Apple Remote 遥控器)和有关 Mac OS X、Mac 帮助、应 用程序和连接至外围硬件的信息。

# 调整显示器

MacBook Pro 配备了环境光感应 (ALS) 系统 (位于扬声器保护网下方),它可以根 据环境光强度自动调整显示屏的亮度。在您开始使用新的 MacBook Pro 后,您可能 需要调整显示屏,以便屏幕更易于看清。使用标有亮度图标(※)的 F1 和 F2 键来调 整屏墓亭度

#### 要关闭自动显示屏亮度功能:

■ 从菜单栏中选取 Apple (■) > "系统预置"。打开 "显示器"面板,然后取消选择 "随环境光的改变自动调整亮度"注记格。

您的显示器可以使用两个选项来优化电池的使用寿命。您可以从 "系统预置"的 "节能器"而板中找到汶些诜项。

#### 要设置显示器的预置以优化电池的使用寿命:

- 1 打开 "系统预置"并点按 "节能器"。
- 2 在 "设置"弹出式菜单中选取 "电池",然后点按 "选项"。

3. 如果您不希望通过显示器变暗来节约电量,请取消选择 "在使用此电源时调低内 建显示器的亮度"

如果此 功能被启用。从 使用 MacBook Pro 附带的电源 活配器更 换到使用电 池电源 时,显示器的亮度会小幅降低 当您再次插上由源话配器时,显示器会返回原来的 亮度水平。

如果您不希望在 MacRook Pro 睡眠之前显示器变暗。请取消选择 "在显示器进入 睡眠之前自动调低显示器的亮度"。

## 更改屏幕上的画面大小

您的 MacBook Pro 配有 15.4 英寸显示屏, 预设分辨率为 1440 x 900。您可以增大或 减小屏墓上画面的大小、方法是: 将标准分辨率切换成宽高比相同的较小或较大分 辨率。

您可以在 "系统预置"的 "显示器"面板中选取宽高比相同的分辨率。当您切换 至宽高比相同的较小分辨率时,屏幕上的项目变大,更容易观看。然而,宽高比相 同的较小分辨率可能不如显示屏的预设分辨率那么清晰。

使用某些分辨率时,显示屏两侧会出现黑带,如果您不想看到黑带,则可以选取 "拉伸"版本的分辨率来拉伸画面,以覆盖整个屏幕并消除黑带。

#### 要调整显示屏分辨率:

■ 从菜单栏中选取 Apple (●) > "系统预置" 。打开 "系统预置" 中的 "显示器" 面板。 要使用菜单栏中的显示器状态菜单来控制您的显示 屏设置,请点按 "在菜单栏中 显示显示器图标"。

# 使用电源话配器

插上电源话配器可以为 MacBook Pro 提供交流电源并为电脑的电池充电。

【雷要事项】要获得最佳性能 请只使用 电脑附带 的电源话配 哭或另外 购买一个 85W Apple Portable Power Adapter 适配器。

当您首次将由源活配器连接至由脑时 由源活配器插头上的指示灯会亮起 加里没 有看到灯亮,很可能是插头没有正确插到位,如果必要,请检查是否有碎片并将其 取出,指示灯为琥珀色表明电池正在充电,绿色指示灯表明电池没有充电,它可能 表示电池已充满电、没有安装电池或者电池有问题。您可以利用菜单栏中的电池状 态菜单或电池底部的电池电量指示灯来监视电池的电量 (请参阅第 77 页)。

【警告】MacBook Pro 电源适配器端口含有磁体,它能抹去信用卡、iPod 或其它 设备上的数据。要保护您的数据、请保持它们以及其他磁性介质远离电源适配器 端口。

要延长电源活配器电缆、首先要将交流插头从话配器上拔出、将附带的交流电源线 装在话配器上,确保它连接牢靠,将交流电源线的另一端插入电源插座,交流电源 线提供了接地的插脚。

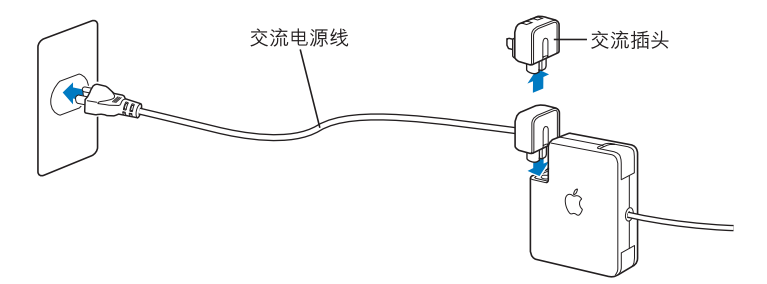

为获得最佳效果,只要条件允许,请始终使用交流电源线,并将其连接至接地的电 源插座。请只使用您的电源话配器附带的交流电源线。确保将电源插头完全插入到 电脑上的电源活配器端口中,以确保连接牢固且供电正常。如果电线插入正确,则 电线插入到 MacBook Pro 的一端会有指示灯亮起。

从电源插座或电脑上断开电源适配器时,请拔插头,不要拉电线。有关使用电源话 配器的安全说明,请参阅第106页 "设置 MacBook Pro 及其电源话配器"。

# 使用触控板

指针在屏幕上的移动速度取决于 您在触控板上移动手指的快慢。要让 指针移动一 小段距离,请在触控板上慢慢移动手指;手指移动得越快,指针在屏幕上移动得 越远。

您也可以通过在触控板上移动两个手指,来垂直或水平滚动窗口。可以在 "系统 预置"的"键盘与鼠标"面板中关闭或调整此功能

# 有关使用触控板的提示

要获得最佳触控板使用效果, 请记住以下提示:

- 请使用一个手指,除非滚动功能已打开且您需要滚动窗口。
- 不要使用钢笔或任何其他物体。
- 手指和触控板须保持 于燥。如果触控板由于湿气或水汽凝结而受潮,请用一块 于净的抹布轻轻擦干后再使用。
- 切勿使用任何类型的洗洁精擦拭触控板。

有关使用触控板的更多信息,请您从屏幕顶部的菜单栏中洗取 "帮助" > "Mac 帮助"。

除了使用触控板按钮,您还可以使用手指直接在触控板上进行点按和连按。 在"系 统预置"的 "键盘与鼠标"面板中打开此功能及其他触控板选项。

【注】如果您在打字时发现指针在移动, 这是因为您不小心碰到了触控板, 您可以 通过从"系统预置"的 "键盘与鼠标"面板中选择 "忽略不慎的触控板输入"选 项来避免这个问题。

# 使用键盘

MacBook Pro 键盘有一个合并在标准键盘键中的数字小键盘。数字小键盘用到的按 键都有一个从属小标签。

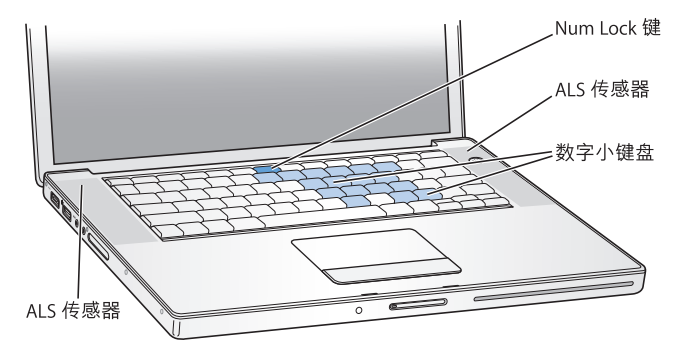

要使用数字小键盘,请按下 Num Lock (数字锁定)键。如果 Num Lock 键亮绿灯, 表示小键盘是活跃的。当您不再使用小键盘时,请再按一下 Num Lock 键将其关闭。

【重要事项】如果键盘似乎不能正常工作,请检查 Num Lock 键。数字小键盘活跃 时, 其他按键和菜单命令 (如 H-O 执行退出功能) 键盘等效键都不可用。

您的 MacBook Pro 配备了带照明光的键盘,环境光感应系统 (ALS) 可以根据操作环 境中的光强度来调整它的亮度。

您还可以使用 F8. F9 和 F10 键来调整键盘照明。

【重要事项】即使键盘照明功能是打开的,键盘也只能在光线较暗的情况下照明。

您可以在 "系统预置"的 "键盘与鼠标"面板中关闭键盘照明功能,或者按下 FR 键关闭该功能,

【注】 Exposé 已被预设为使用 F9 和 F10 键, 这两个键也用来调整键盘照明。要用 Exposé 来管理您的桌面窗口, 请按住 Fn 键并按下 F9 或 F10, 或在"系统预置"里 打开 Dashboard 与 Exposé 面板并选择不同的功能键来管理窗口。

您可以使用键盘以及 Annle Remote 遥控器来控制 Front Row 应用程序。请参阅 第 38 页 "使用键盘来控制 Front Row"。

如果您喜欢使用键盘讯捷来高效地工作,请从菜单栏中洗取 "帮助" > "Mac帮 助"并搜索"全键盘导航键盘讯捷"。您会找到一个键盘讯捷列表,可用于许多常 用的操作过程和应用程序。

# 使用鼠标

如果您使用的 Apple 鼠标带有 USB 连接, 您可以将 USB 插头插入至 USB 2.0 端口 中,马上就可以使用鼠标了。如果您想使用带 Bluetooth® 技术的 Apple 无线鼠标, 请参阅第 64页 "使用 Bluetooth 无线技术"有关连接的信息。您可以从 Apple Store 在线商店 www.apple.com/store 或者 Apple 授权经销商购买无线鼠标或 USB 鼠标。

# 使用 Apple Remote 遥控器和 Front Row

Apple Remote 谣控器配合 Front Row 界面和内建红外 (IR)接收器工作,该接收器位 于 MacBook Pro 上显示屏释放按钮旁边。使用 Apple Remote 遥控器打开 Front Row, 在房间内遥控操作 iTunes、 iPhoto、 QuickTime 和 DVD 播放机等。

# 使用 Apple Remote 遥控器进行以下操作:

- •打开 Front Row. 并在 "音乐"、"照片"、"视频"和 "DVD"菜单之间导航。
- 调整歌曲的音量、播放或暂停播放一首歌曲,或者跳到 iTunes 中下一个轨道或上 一个轨道。
- 播放 iPhoto 中任何一个相簿的幻灯片显示。
- •播放"影片"文件夹中的影片或者观看在线 QuickTime 影片预告片。
- 使用 "DVD 播放程序"播放光盘驱动器中的 DVD。
- 将 MacBook Pro 置入睡眠状态或唤醒它。

## 使用 Apple Remote 遥控器进行以下操作:

- 按下菜单按钮 (меми) 打开 Front Row。
- 导航时,使用菜单按钮 (MENu) 返回到上一个菜单。
- 按下调高音量 /上一级菜单按钮 (+) 和调低音量 / 下一级菜单按钮 (-) 在菜单选项 之间移动和调节音量。
- 按下洗择 / 播放 / 暂停按钮 (▶Ⅱ) 从菜单中洗择一个洗项。
- 按下选择 / 播放 / 暂停按钮 (►Ⅱ) 播放或暂停播放歌曲、幻灯片显示或影片。
- 按下下一个/快进按钮 (>) 或上一个/倒回按钮 (<) 跳到 iTunes 中的下一首歌曲或 上一首歌曲,或者跳到 DVD 影片中的下一个章节或上一个章节。

#### 第2章 开始了解 MacBook Pro

- 按住下一个/快进按钮 (m)或上一个/倒回按钮 (m) 在一首歌曲或一部影片中快进 动倒回
- 按住播放 / 暂停按钮 (▶Ⅱ) 3 秒钟,将 MacBook Pro 置入睡眠状态。

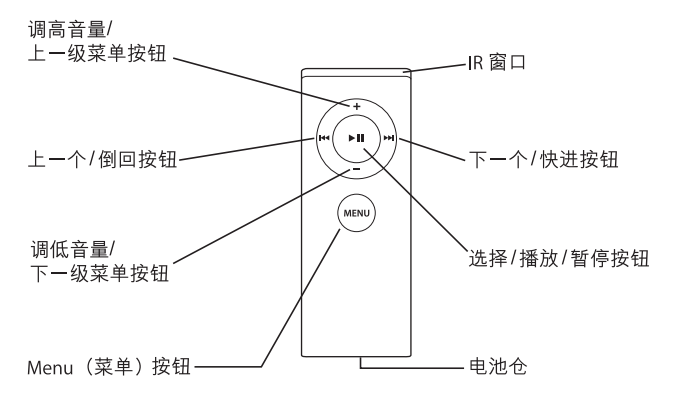

# 配对 Apple Remote 遥控器

如果房间中有多台配备了内建 IR 接收器的电脑或其他设备 (例如,家庭办公室或 实验室中有多台 MacBook Pro 或 iMac) , 则可以将 Apple Remote 谣控器与特定的 电脑或设备 "配对"。配对会将接收电脑或设备设定为由一个特定的 Apple Remote 谣控器来控制。

# 要将 Apple Remote 谣控器与 MacBook Pro 配对:

- 1 将 Apple Remote 谣控器放在离 MacBook Pro 上的 IR 接收器 7 至 10 厘米处。
- ? 同时按住 Annle Remote 谣控器上的菜单按钮 (MεNu) 和下一个 / 快讲按钮 (₩) 5 秒钟。
当 Apple Remote 遥控器与 MacBook Pro 成功配对后, 您将在屏幕上看到一个链条 符号(m)。

要删除 Apple Remote 遥控器和 MacBook Pro 之间的配对:

1 从菜单栏中洗取 Apple (**盦**) > "系统预置"。

2 点按 "安全" 然后点按 "解除配对"

#### 更换电池

Apple Remote 遥控器配有一个电池。如果需要,请使用 CR 2032 电池替换它。

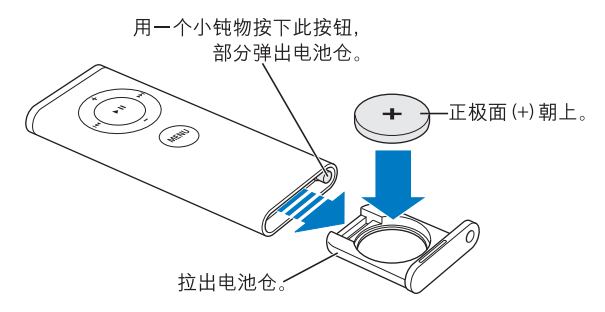

#### 要更换电池:

1 使用一个小物体 (如回形针的一端) 按下按钮来打开电池仓、如上图所示。

2 拉出电池仓并取出电池。

3 放入更换用的电池, 正极面(+) 朝上。

#### 第2章 开始了解 MacBook Pro

#### 4 合上电池仓。

## 关闭 IR 接收功能

您可以使用"安全"预置来打开或关闭 MacBook Pro 上的 IR 接收功能。

#### 要关闭 IR 接收功能:

- 从菜单栏中选取 Apple (●) > "系统预置", 然后点按 "安全"。
- 选择 "停用遥控器红外接收机"注记格。

# 使用键盘来控制 Front Row

除了使用 Apple Remote 遥控器来控制 Front Row 以外,您还可以使用键盘。 以下按 键对应 Apple Remote 遥控器上的按钮:

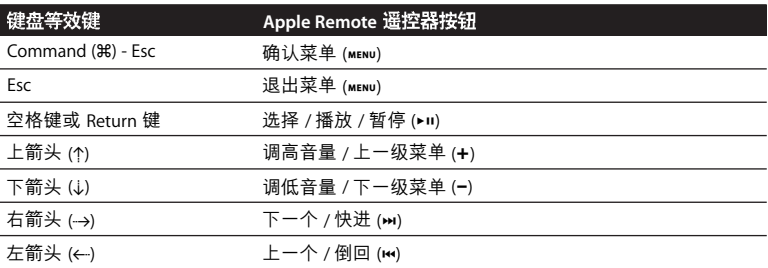

# 了解有关 Apple Remote 遥控器的更多信息

有关 Apple Remote 遥控器的更多信息可以在 "Mac 帮助"中找到。请从菜单栏中 选取 "帮助" > "Mac 帮助", 然后搜索 "Apple Remote"。

# 使用内建 iSight 摄像头

您可以使用内建 iSight 摄像头配合 Photo Booth 进行拍照, 或者与其他 iChat AV 用 户讲行视频聊天。

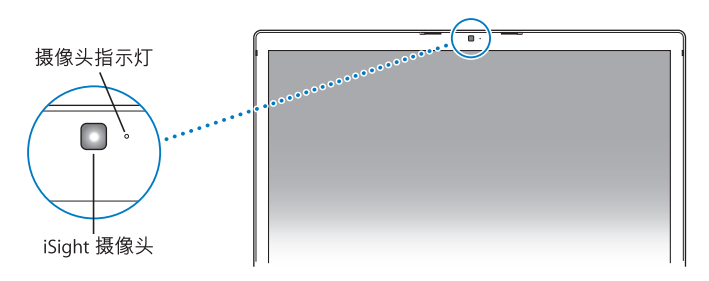

# 使用 Photo Booth 拍照

Photo Booth 可用来拍照和添加棕褐色、黑白、光晕、彩色铅笔等有趣的视觉效果。

#### 要使用 Photo Booth 拍照:

1 点按 Dock 中的 Photo Booth 图标 (或选取 "应用程序" > "Photo Booth") 打开 Photo Booth 和开启内建 iSight 摄像头。

摄像斗旁边的绿色指示灯表示摄像斗已打开。

- 2 选择一种想要应用到图片的效果。
- 3 点按图像下面的相机图标进行拍照。

您可以将昭片存储为 iChat 好友图片, 通过电子邮件将它发送给朋友或将它存储在 iPhoto 图库中.

#### 要将图片用作好方图片或帐户图片:

- 1 打开 Photo Booth 并拍照。
- 2 选择您想用作好友图片或帐户图片的图片。
- 3、点按好友图片图标或帐户图片图标以自动更新图片。

有关 Photo Booth 的更多信息,请通过以下方式查找:从菜单栏中选取 "帮助"> "Mac 帮助", 然后选取 "资源库" > "Photo Booth 帮助"。

# 配合 iMovie HD 使用 iSight 摄像头

您可以从内建 iSight 摄像头将实况视频直接捕捉到 iMovie HD 中。

#### 要捕捉实况视频:

- 1 点按 Dock 中的 iMovie HD 图标 (或选取 "应用程序" > "iMovie HD") 打开 iMovie HD.
- 2 点按模式切换将 iMovie HD 设定为内建摄像机模式。

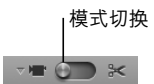

- 3 点按模式切换左边的摄像机图标,然后从弹出式菜单中选取 "内建 iSight"。
- 4 在 iMovie 监视器中点按 "使用 iSiaht 录制"按钮以开始录制。 您在 iMovie 监视器中看到的视频会被录制成剪辑,并出现在 iMovie "剪辑"面板中。
- 5 再次点按 "使用 iSight 录制"按钮以停止录制。 只要 MacBook Pro 有足够的磁盘空间来容纳视频, 您就可以一直录制下去。

有关 iMovie HD 的更多信息可在 "Mac 帮助"中找到。选取 "帮助" > "Mac 帮 助",然后从菜单栏中选取 "资源库" > "iMovie HD 帮助"。

第2章 开始了解 MacBook Pro 40

# 使用 iChat AV 讲行视频会谈

当您打开 iChat AV 时, 绿色指示灯将持续亮起。通过点按好友的视频图标, 以实时 全动态视频方式与其他 iChat AV 用户讲行视频会谈。 MacBook Pro 还配备了内建麦 克风,因此在进行 iChat AV 视频会谈时,既有语音,又有视频。

要使用内建 iSight 讲行视频会谈, 您必须具备以下条件:

- 一个 Mac、America Online (AOL) 或 AOL Instant Messenger (AIM) 帐户(使用 iChat AV 时雲要)
- 一个使用 DSL 调制解调器、线缆调制解调器或局域网 (LAN) 接入的宽带 Internet 连接。注意, 拨号 Internet 连接不支持此活动。

#### 要开始视频会谈:

- $1$  打开 iChat AV。
- 2 在 "好友列表"中点按好友旁边的摄像机按钮。

有关向好友列表中添加成员的信息,请选取"帮助"> "iChat AV 帮助"。

点按好友列表中的摄像机按钮时, 绿色指示灯会亮起, 以表示您正在录制视频。它 还会给您的好友发送一个激清以让其接受您的视频请求 并会让您预监您在摄像 头面前的样子。当一个好友接受您的邀请时,您可以在屏幕上看到对方,并且您也 会出现在对方的屏幕上。

#### 与多个好方讲行视频会谈

您可以同时与多达三个好友进行视频会谈。一个好友 "主持"视频会谈,而其他 好友参与视频会谈

#### 栗开始与多个好方进行视频全谈:

- 1 打开 iChat AV.
- 2 按住 Command (#) 键并选择您想邀请的几个好友。
- 3 点按好友列表底部的摄像机按钮。

#### 关闭 iSight 摄像头

要关闭 iSight 摄像头,请关闭活跃的 iChat 窗口。绿色指示灯将熄灭,表示摄像头 已关闭,录制就停止了。

#### 将图片用作好友图标

您可以使用 iSight 摄像头给自己拍照并将它用作好友图标。那些已将您加入了他 们的好友列表的聊友会看到您的图片。

#### 要设定好友图标:

- 1 打开 iChat AV。
- 2 选取 "好友" > "更改我的图片"。
- 3 点按摄像机按钮。

#### 使用 Mac 帮助获得答案

大多数有关使用 Macintosh 的信息都可以直接在电脑上的 "Mac 帮助"中找到。您 将找到大量为新用户,有经验的用户和转换至 Mac 的用户提供的信息。

#### 要访问 Mac 帮助:

1 点按 Dock 中的 Finder 图标 (Dock 为屏幕底部的一行图标)。

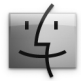

2 选取"帮助" > "Mac帮助" (点按菜单栏中的"帮助"菜单并选取"Mac帮助")。

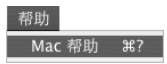

3. 在搜索栏中点按, 键入问题并按下键盘上的 Return 键。

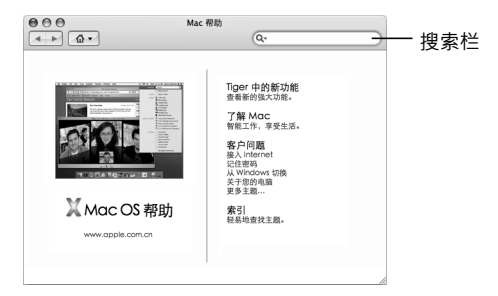

#### 第2章 开始了解 MacBook Pro

# 了解 Mac OS X

您的电脑附带了 Mac OS X v10.4 Tiger, 其中包括 Spotlight —— 为一种搜索引擎, 它 自动对所有文件进行索引: Dashboard — 为一个界面, 它将小巧的 "widget" (即小程序) 放在您的指尖上; Exposé -- 它以平铺方式整齐地显示 所有已打开 的应用程序; 以及其他更多功能。

如果您准备学习有关电脑附带的 Mac OS X 和获奖的 ji ife 应用程序的更多知识,请 参阅 MacBook Pro 附带的 《欢迎使用 Tiger 》手册, 或者浏览 "Mac 帮助"中的信 息。使用 Mac OS X 时遇到任何问题, 都请参阅第5章 "疑难解答"或 "Mac 帮 助"。

有关与 Mac OS X 兼容的软件应用程序的信息,或要了解有关 Mac OS X 的更多信 息, 请访问 Apple 网站 www.apple.com/macosx。

# 自定桌面和设定预置

您可以使用"系统预置"将桌面很快变成您想要的外观。从菜单栏中选取 Annle (■)>"系统预置"。

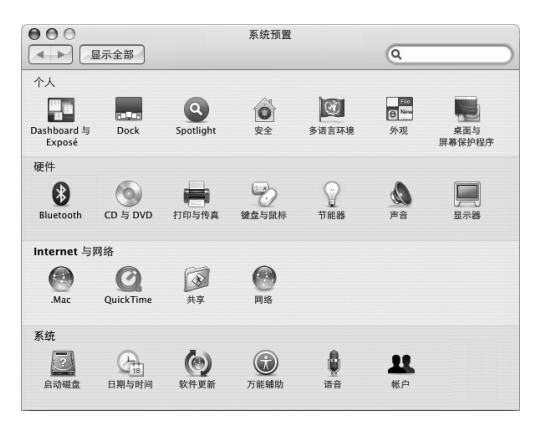

您可以随意更改和尝试以下设置:

- 外观: 选择这个预置面板来更改按钮、菜单及窗口的颜色、高亮显示颜色以及其 他诛顶
- Dashboard 与 Exposé: 选择此预置面板为 Dashboard、桌面、应用程序窗口和所 有窗口设定活跃的屏幕角和讯捷。
- 桌面与屏幕保护程序: 洗择这个预置面板来更改桌面的背景颜色或图案, 或将桌 面更改为您喜爱的照片或图像。您也可以选取一种引人注目的屏幕效果,该效果 会在电脑闲置时出现在屏幕上。
- Dock: 选择此预置面板来更改 Dock 的外观、位置和行为 (Dock 为沿屏幕一边排 开的一行图标)。

当您逐渐熟悉电脑后,就可以尝试其他系统预置了。"系统预置"是 MacBook Pro 上大多数设置的控制中心,有关更多信息,请打开"Mac 帮助"并搜索"系统预 置",或搜索有关要更改的特定预置面板的信息。

【注】因为 Annle 经常发布其系统软件。应用程序和 Internet 网站的新版本和更 新、因此本手册中所示的图像可能与你在屏幕上看到的图像略有不同。

#### 使用应用程序

MacBook Pro 附带 了可用来发送电子邮件。 Internet 冲浪和在线 聊天的软件应用程 序。还包括 ji ife 应用程序套件,可用来处理 如整理音乐和数码 照片、制作影片等 工作。有关这些应用程序的更多信息,请参阅电脑附带的《欢迎使用Tiger》手册。

#### 当应用程序不响应时

在极少数情况下,应用程序会在屏幕上 "冻结"。 Mac OS X 提供了一种方法,不 雲要重新启动电脑就可以退出已停止响应的应用程序,退出已停止响 应的应用程 序能让您存储其他已打开的应用程序中的工作。

#### 要强制一个应用程序退出:

1 按下 Command 键 (第)、Option 键和 Esc 键或从菜单栏中选取 Apple (■) > "强制退 出"。

"强制退出应用程序"对话框会出现,并且当前应用程序已被选定。

2 点按 "强制退出"。

该应用程序会退出,而所有其他应用程序仍保持打开。

如果需要,您也可以从这个对话框重新启动 Finder。

如果您在使用应用程序时遇到其他问题,请参阅第93页第5章 "疑难解答"。

#### 保持软件最新

您可以连接至 Internet 并自动下载和安装 Apple 提供的最新免费软件、驱动程序和 其他增强软件。

当您的电脑连接至 Internet 时,"软件更新"会核查 Apple 的 Internet 服务器,就 可以杳看是否有任何可供您的电脑使用的更新。您可以设置 Mac 电脑定期核杳 Apple 服务器并下载和安装更新的软件。

#### 要核杳更新的软件:

- 1 -<br>请打开 "系统袻罟"
- 2.点按"软件更新"图标并按照屏幕指示讲行操作。
	- •有关更多信息,请在"Mac帮助"中搜索"软件更新"。
	- 有关 Mac OS X 的最新信息, 请访问 Mac OS X 网站 www.apple.com/macosx。

#### 连接打印机

请按照打印机附带的说明来安装必需的软件并连接打印机。大多数打印机的驱动 程序都已内建在 Mac OS X 中。

您可以使用 USB 电缆连接许多打印机;其他的打印机则要求网络连接,如以太 网。如果您有 AirPort Express 或 AirPort Extreme 基站,则可以将 USB 打印机连接 至基站(而不是将其连接至电脑)并以无线方式进行打印,有关 USB 端口的更多 信息,请参阅第54页"使用通用串行总线设备"。有关无线或网络连接的更多信 息, 请参阅第 62 页 "AirPort 如何提供无线 Internet 接入"和第 66 页 "使用以太 网讲行连接"。

在连接 USB 或 FireWire 打印机后,电脑通常可以 自动检测到 该打印机并将其添加 至可用打印机的列表中。您可能需要知道连接在网络上的打印机的网络名称或地 址,然后才能使用该打印机进行打印。使用 "系统预置"的 "打印与传直"面板 选择您的打印机。

【注】如果打印机不工作,您可能需要查看打印机的相关网站,看是否有兼容的打 印机驱动程序软件可供安装。

#### 要设置打印机:

- 1 圢开 "系统预置"并占按 "圢印与传直"图标
- 2 点按 "打印". 然后点按添加按钮(+)添加打印机。
- 3. 选择您想要使用的打印机,然后点按 "添加"。
- 4 使用添加按钮(+) 和删除按钮(-) 来选取出现在打印机列表中的打印机。

#### 监控打印

在将文稿发送至打印机后,您可以监控打印,包括删除您的打印作业或暂时推迟打 印作业。点按 Dock 中的打印机图标以打开打印机窗口。有关更多信息,请选取 "帮助">"Mac帮助",然后搜索"打印"。

### 播放 CD 和连接耳机

您可以使用 iTunes 在工作时欣赏 iTunes 音乐和 CD (iTunes 是一个使用简单的数码 点唱机和商店,您可以通过它来下载音乐、视频、 podcast 和有声读物)。将音乐 光盘插入光盘驱动器中,iTunes 会自动出现在屏幕上。您可以通过 MacBook Pro 内 置扬声器欣赏音乐,或者将耳机连接至 MacBook Pro 的耳机端口独自享受。

#### 要深入了解 iTunes:

■ 打开 iTunes 并选取 "帮助" > "iTunes 和 Music Store 帮助"。

# 连接相机或其他 FireWire 或 USB 设备

如果您有 iPod、数码相机、摄像机、扫描仪或其他带有 USB 或 FireWire 接口的设 备,您可以将它连接至 MacBook Pro。请按照设备附带的安装说明进行操作。有关 FireWire 的更多信息,请参阅第57页"使用 FireWire 进行连接"。有关 USB 的更多 消息,请参阅第54页 "使用通用串行总线设备"。

#### 将文件传输至另一台电脑

您可以通过几种途径将文件或文稿传输到您的MacBook Pro,或者从您的 MacBook Pro 输出到另一台电脑。

- 您可以使用 "转移助理"和 FireWire 电缆 (单独售卖)轻松地传输文件。 或者您 可以使用 FireWire 电缆连接至另一台 Mac,然后以 FireWire 目标磁盘模式启动您的 MacBook Pro。您的 MacBook Pro 在另一台电脑上会显示为一个硬盘,然后您就可 以将文件拖入其中。有关使用 FireWire 来传输 文件的信息,请参阅第 60 页 "使 用 FireWire 将您的 MacBook Pro 连接到另一台电脑"。
- 如果您连接了外置硬盘驱动器、iPod、闪存驱动器或其他通过 USB 或 FireWire 电 缆连接的数据储存设备,则可以用它来传输文件。
- •如果您可以收发电子邮件,则可以通过电子邮件将文件发送至另一台电脑。
- 如果您从 Apple 注册了一个 .Mac 帐户 (需要付费),则可以使用它来传输文件。 使用 Mac 帐户,您就得到了一个 iDisk. 而 iDisk 为您备份和存储文件提供了 Internet 空间,其他电脑就可以访问您传输到那里的文件了。
- 如果其他电脑配备有可刻录的光盘驱动器, 您可以传输已刻录在 CD 或 DVD 光盘 上的文件。
- 如果您使用以太网将电脑连接至网络,则可以将文件传输到网络上的另一台电 脑。您可以访问服务器或另一台电脑,方法是点按 Finder 工具条中的 "网络"。 或从菜单栏中选取 "转到" > "连接到服务器"。
- 您可以使用以太网由缆将您的 MacBook Pro 连接至另一台由脑的以太网端口一以 创建一个小型以太网络。连接后,您就可以将文件从一台电脑直接传输到另一台 电脑,有关更多信息,请打开"Mac帮助"并搜索"使用以太网"。
- 您可以连接到 AirPort Extreme 无线网络来传输文件。 有关更多信息, 请参阅第 62 页 "AirPort 如何提供无线 Internet 接入".
- 如果您可以访问那些使用 Bluetooth 无线技术讲行通信的设备。则可以将文件传 输 至 其 他 配 备 了 Bluetooth 的 设 备 。 有 关 更 多 信 息. 请 参 阅 第 64 页 " 使 用 Bluetooth 无线技术"。

有关传输文件和文稿的一般信息,请打开 "Mac 帮助"并搜索 "传输"或搜索您 所需的连接类型。

# **3 <sup>3</sup> - MacBook Pro**

# 您的 MacBook Pro 提供了许多内建配置和连接功能。 句括:

- •通用串行总线 (USB) 2.0 端口,用于连接附加设备,如 iPod、打印机、扫描仪和其  $m$  他设备。请参阅第 54 页 "使用通用串行总线设备"。
- FireWire 400 端口,用于连接高速设备,如数码摄像机和外置硬盘驱动器等。请参 阅第 57 页 "使用 FireWire 进行连接"。
- ExpressCard 卡 /34 插槽。请参阅第 61 页 "使用 ExpressCard 卡"。
- Bluetooth 无线连接、 AirPort Extreme 无线联网功能和以太网联网功能。请参阅 第 64 页 "使用 Bluetooth 无线技术"、第 62 页 "AirPort 如何提供无线 Internet 接入"和第66页 "使用以太网进行连接"。
- 一个音频线路输入/光数码音频输入端口和一个耳机/光数码音频输出端口, 用于 连接耳机,扬声器,麦克风和数码音频设备。请参阅 第 71 页 "连接扬声器和其 他音频设备"。
- DVI 视频输出 (附带 DVI to VGA Adapter 话配器). 计您可以在 MacBook Pro 上连 接外部显示器或数字平板显示器,并支持合上显示屏进行操作,视频镜像和扩展 桌面 (双显示器)模式。使用 Apple DVI to Video Adapter 适配器 (单独售卖) 将 内容显示到您的电视机上。请参阅第67页 "使用外部视频支持"。
- SuperDrive 驱动器可用于播放和刻录 CD 和 DVD。请参阅第 72 页 "使用 SuperDrive 驱动器"。
- Sudden Motion Sensor (突然移动感应器)技术,在 MacBook Pro 跌落或遭受剧 烈震动时有助于保护内置硬盘。请参阅第76页"了解 Sudden Motion Sensor ( 然移动感应器)技术"。
- 一个防盗锁口,有助于防止电脑被盗。 请参阅第 81 页 "防止 MacBook Pro 被盗"。

#### 使用通用串行总线设备

您的 MacBook Pro 配备了两个 USB 2.0 端口 (v) (也被称为高速 USB),可用于连接 多种类型的外部设备,包括 iPod. 打印机, 数码相机, 游戏踏板, 游戏杆, 键盘以 及软盘驱动器。USB 20端口与早期的USB设备兼容。在大多数情况下,您可以在 电脑运行时连接和断开 USB 设备。设备在连接后即可使用。您不需要重新启动或 重新配置电脑。

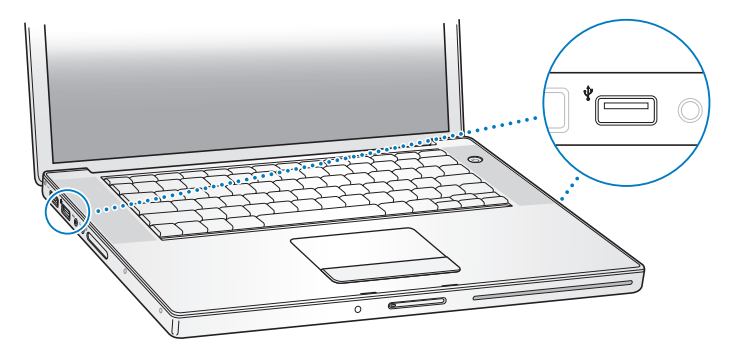

要在电脑上使用 USB 设备, 请将该设备连接到电脑上。您的电脑自动检测新连接 的设备并载入相应的软件与该设备配合使用。

【注】当连接一个USB 设备时, 如果 MacBook Pro 不能找到正确的软件, 您可以安 装该设备附带的软件,或者访问设备生产商的网站找到并安装正确的软件。

#### 了解 USB 设备和申池申源

某些 USB 设备 (如游戏杆和键盘)可以通过 MacBook Pro USB 连接获取电源,而 不需要使用单独的电源话配器。但是, 这些类型的 USB 设备会使 MacBook Pro 的 电池很快 耗尽。如果您要长时间地使用这类设备,最好将 MacBook Pro 插上电源 话配器。

# 同时使用多个 USR 设备

您可以购买 USB 集线器以便将多个 USB 设备连接在您的电脑上。USB 集线器连接在 由脑的空置 USB 端口上 并提供附加的 USB 端口(通堂为四个或七个) 高速集线 器可以支持 USB 2.0 高速设备以及与 USB 1.1 兼容的设备。 USB 1.1 集线器不允许高速 USB 设备以其最高数据速度进行工作。某些 USB 集线器带有电源话配器, 应该将它 们插入由源插座中

【注】如果您正使用 USB 设备和集线器链, 在通过 USB 2.0 高速集线器和 USB 1.1 全 速或低速集线器混合连接时, 某些 USB 设备可能无法工作。例如, 在您的桌面上 您可能看不到外部 USB 硬盘。要避免发生此问题, 请不要将速度不同的 USB 设备 连接在一起。将您的高速集线器直接连接至您的电脑, 然后将高速设备连接至高速 集线器。将全速或低速集线器直接连接至您的电脑,然后将速度类似的设备连接至 全读或低读集线器,

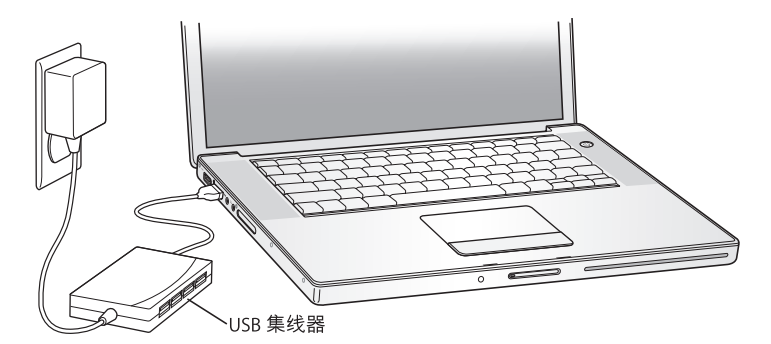

# 获得有关 USB 的更多信息

有关 USB 的附加信息可在 "Mac帮助"中找到。请从菜单栏中选取 "帮助" > "Mac 帮助", 然后搜索 "USB"。您也可以在 Apple USB 网站 www.apple.com/usb 上找到相关信息。有关您的电脑可用的 USB 设备的信息,请参阅 Macintosh Products Guide (Macintosh 产品指南) 网页 www.apple.com/quide。

# 使用 FireWire 进行连接

您的电脑配有一个 FireWire 400 端口 (\*)。使用 FireWire, 您可以轻松连接和断开外 部高速设备,如高清晰度视频 (HDV) 摄像机或数码视频 (DV) 摄像机和硬盘,而不 雲要重新启动电脑。

您可以将标准的 6 针 FireWire 设备直接连接至 FireWire 400 端口 ('s')。该端口可以 为连接着的设备提供电源。因此这些设备不需要单独的电源插头。

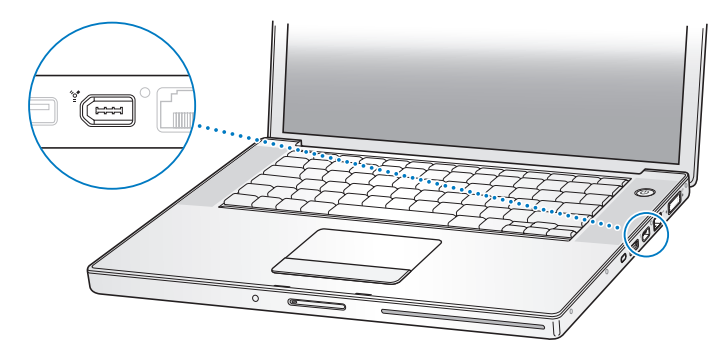

您可以使用 FireWire 进行以下操作:

- 连接 HDV 或 DV 摄像机, 使用 iMovie HD 或 Final Cut Express 等视频编辑软件直接 在电脑上捕捉、传输和编辑高质量视频。
- 连接外部 FireWire 硬盘驱动器,使用它来备份数据或传输文件。
- 从外部 FireWire 硬盘启动电脑。连接外部 FireWire 硬盘 (上面安装了 Mac OS X 10.4.4),打开"系统预置"的"启动磁盘"面板,然后点按 FireWire 硬盘。重 新启动电脑。
- 使用 FireWire 目标磁盘模式、在 MacBook Pro 和另外一台配备有 FireWire 的电脑 之间传输文件。请参阅第 60页 "使用 FireWire 将您的 MacBook Pro 连接到另一 台电脑"以了解更多信息。

# 使用 FireWire 设备

要在电脑上使用 FireWire 设备, 请将该设备连接在电脑上, 然后安装该设备附带的 所有软件 您的由脑会自动检测到新连接的设备

【注】当连接一个 FireWire 设备时, 如果 MacBook Pro 不能找到正确的软件, 您可 以安装该设备附带的软件。或者访问设备生产商的网站找到并安装正确的软件。

# 了解 FireWire 设备和申池申源

某些 FireWire 设备(如某些外置硬盘)可以通过 MacBook Pro FireWire 连接获取电源. 而不需要使用单独的电源话配器。但是,这些类型的 FireWire 设备会使 MacBook Pro 的电池很快耗尽。如果您要长时间地使用这类设备,最好将 MacBook Pro 插上电源话 配器。

【注】 FireWire 端口已被设计为给 FireWire 设备提供电源 (最大7瓦), 你可以将 多个设备相互连接, 然后将这些设备链连接至电脑的 FireWire 端口, 但应该只有一 个设备是从电脑获取电源。设备链上其余的设备应由各自的电源适配器供电。连接 一个以上由端口供电的 FireWire 设备可能会导致问题。如果出现问题, 请关闭电 脑, 断开 FireWire 设备, 然后重新启动电脑。

# 使用 FireWire 将您的 MacBook Pro 连接到另一台电脑

如果您想在 MacBook Pro 和另一台配备 FireWire 的 Macintosh 电脑之间传输文件. 武者您的由脑有间题不能启动 - 则可以使用 FireWire 目标磁盘 模式连接 至另一台 电脑。 当您以 FireWire 目标磁盘模式启动您的电脑后,另一台电脑就可以访问您的 MacBook Pro, 就像它是一个外置硬盘一样。

【注】使用 FireWire 目标磁盘模式时, 最好给 MacBook Pro 插上电源适配器。

#### 要以 FireWire 日标磁盘模式将您的 MacBook Pro 连接至其他申脑:

- 1 确保您的 MacBook Pro 已经关闭。
- 2 使用 FireWire 电缆将您的 MacBook Pro 连接至另一台配备有 FireWire 的电脑。
- 3. 启动 MacBook Pro 并立即按住 T 键。 您的 MacBook Pro 显示 屏上会 显示 FireWire 标志,另一台电脑的屏幕上会显示出 MacBook Pro 的内置硬盘图标。现在您就可以在两个电脑系统之间拖放文件了。
- 4 完成文件传输后,请将 MacBook Pro 硬盘图标拖到废纸篓 (推出图标)中。
- 5 按下 MacBook Pro 上的电源按钮 (小),然后拔下 FireWire 电缆。

# 获得有关 FireWire 的更多信息

有关 FireWire 的更多信息可在 "Mac 帮助"中找到。请从 Finder 菜单栏中选取 "帮助" > "Mac 帮助", 然后搜索 "FireWire"。您也可以在 Apple FireWire 网站 www.apple.com/firewire 上找到相关信息。

# 使用 ExpressCard 卡

您可以使用 ExpressCard 卡 /34 插槽扩展电脑功能。您可以连接电视调谐器和闪 存卡等。您的 MacBook Pro 配备有一个 ExpressCard/34 插槽,可插入 34mm ExpressCard 卡。您可以在电脑开启、关闭或睡眠时插入 ExpressCard 卡。

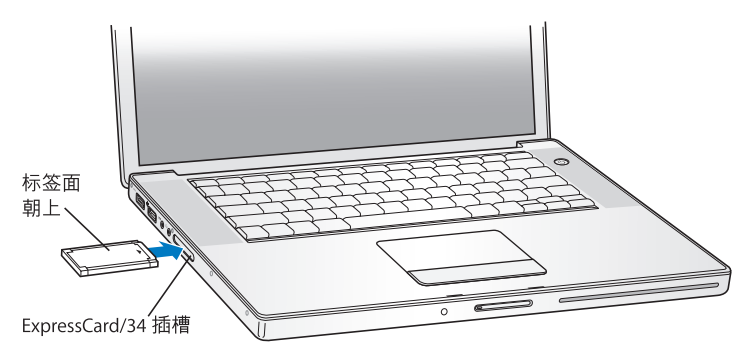

# 插入和推出 ExpressCard 卡

插入 ExpressCard 卡时, 确保带标签的一面朝上, 卡放平。推入卡时您会感觉到有 些阻力。当卡被牢固地插入插槽时,会咔嗒一声就位并且桌面上会出现一个图标。 您可以在电脑开启或关闭时推出 ExpressCard 卡,但是不能在电脑睡眠时推出。

#### 要推出 ExpressCard 卡:

1 如果电脑是开启的,将卡的图标拖到废纸篓 (推出图标)中。

2. 轻轻推一下卡将卡弹出,然后将卡从插槽中抽出。

#### 获得有关 ExpressCard 卡的更多信息

有关 MacBook Pro 可用的 ExpressCard 卡的信息,请参阅 Macintosh Products Guide (Macintosh 产品指南) 网页 www.apple.com/quide。

# AirPort 如何提供无线 Internet 接入

使用 AirPort Extreme 技术, 您的 MacBook Pro 与 AirPort Express, Airport Extreme 基 站或者任何符合 802.11a、 802.11b、 802.11g 标准的产品建立无线连接,而基站或类 似产品则连接着电话线路、DSL 调制解调器或线缆调制解调器或已接入 Internet 的 局域网。

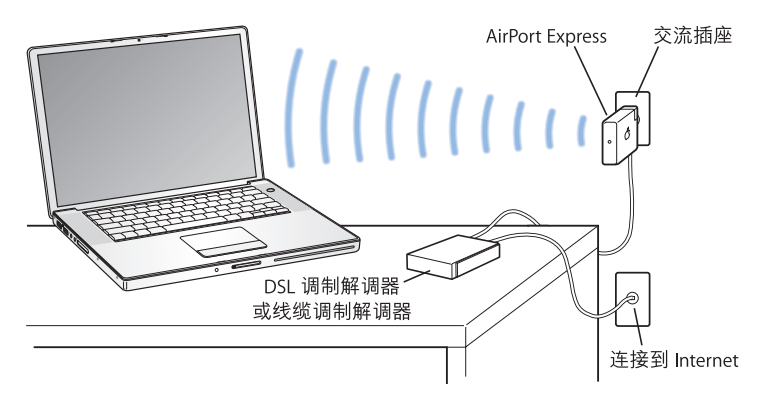

# 获得有关 AirPort Extreme 的更多信息

要购买 AirPort Extreme 基站或 AirPort Express, 请访问 Apple Store 在线商店 www.apple.com/store 或联系 Apple 授权经销商。

有关 AirPort Extreme 和 AirPort Express 的更多信息, 可在 "AirPort 帮助"中找到。 诜取"帮助" > "Mac 帮助". 然后洗取 "资源库" > "AirPort 帮助"。您也可以 在 Apple AirPort 网站 www.apple.com/airport 上杳找相关信息。

# 使用 Bluetooth 无线技术

您的 MacBook Pro 配备了 Bluetooth 无线技术。使用 Bluetooth, 您可以在以下设 备之间讲行短距离的无线连接: 桌上型电脑与便携式电脑、个人数码助理(PDA)、 移动电话、照相手机、打印机、数码相机以及无线输入设备, 如 Apple Wireless Kevboard 键盘与 Apple Wireless Mouse 鼠标 (可以从 Apple Store 在线商店 www.apple.com/store 购买)。

Bluetooth 无线技术无需使用传统上用于连接设备的电缆。具备 Bluetooth 功能的设 备可以通过无线方式互连,距离最大为10米 (33英尺)。

使用 Bluetooth 无线技术, 您可以进行以下操作:

- 使用 MacBook Pro 与具备 Bluetooth 功能的兼容移动电话进行通信。您的电话可 以用作调制解调器将电脑连接至无线服务提供商, 传输速度高达 56 kbit/s, 因此 您可以使用移动电话来访问 Internet。
- 与具备 Bluetooth 功能的掌上 PDA 同步。使用 iSync, 您无需电缆就可以执行 HotSvnc 操作, 或者将名片或日历事件直接发送至同事的 PDA 上。
- 在具备 Bluetooth 功能的电脑和设备之间交换文件,甚至可以将文件从 Mac 传输 至 pc.
- 使用 Bluetooth 无线打印机、键盘、鼠标或耳机。

# 设置 Rluetooth 设备

在您配合您的 MacBook Pro 使用 Bluetooth 设备之前,您需要设置您的设备以配合 电脑使用。在您设置好设备后,它就与您的电脑"配对"了,您就可以在 Bluetooth 预置的 "设备"面板中看到它。您只需要将您的电脑与该设备配对一次,这两个 设备就会保持配对状态,直至您删除它们的配对关系。

#### 要设置 Rluetooth 设备:

- 1 选取 Bluetooth 状态菜单 (\*) > "设置 Bluetooth 设备"。
- 2 请按照屏幕指示来设置您想要设置的设备的类型。

【重要事项】如果 Rluetooth 状态菜单 (\*) 不在菜单栏中,请打开 "系统预置"并 点按 "Bluetooth"。点按 "设置",再选择 "在菜单栏中显示 Bluetooth 状态"。

#### 要删除与支持 Bluetooth 功能的设备的配对:

- 1 打开 "系统预置"并点按 "Bluetooth"。
- 2 点按 "设备" 然后在列表中选择该设备。
- 3 点按 "删除"。

#### 获得有关 Rluetooth 无线技术的更多信息

您可以通过以下涂经了解有关使用 Bluetooth 无线技术的更多信息: 打开 "Bluetooth 文件交换"应用程序 (位干 "应用程序" / "实用程序" 文件夹中) ,然后选取 "帮助" > "Bluetooth 帮 助" 。您也可以 在 Apple Bluetooth 网站 www.apple.com/ bluetooth 上杳找相关信息。

# 使用以太网进行连接

此款电脑具有内建以太网 (<->) 联网功能,您可以用它连接到网络、线缆调制解调 器或 DSI 调制解调器

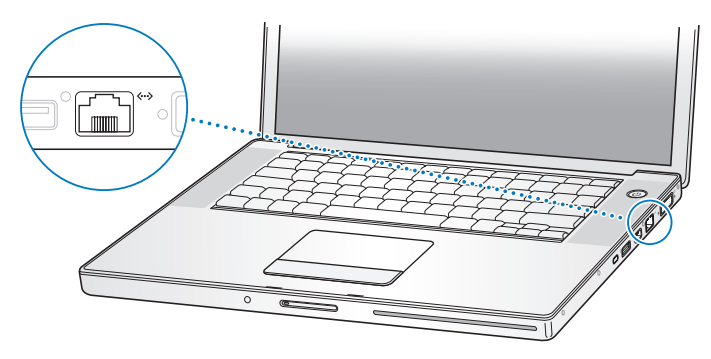

连接至网络后,您就可以访问其他电脑,还可能访问网络打印机、调制解调器、电 子邮件和 Internet。您可以使用以太 网在两台电脑之间共享文件或建立小型网络。 MacBook Pro 上的以太网端口会自动检测其他以太网设备。当连接至其他以太网设 备时不需要使用以太网交叉电缆。请使用 2 对 5 类 (或更高)以太网电缆连接至 10Base-T. 100Base-T 或 1000Base-T 以太网络。

# 获得有关使用以大网的更多信息

有关设置以太网络、使用以太网传输文件等方面的更多信息,可以在"Mac帮助" 中找到。洗取 "帮助" > "Mac帮助", 然后搜索 "以太网"或 "网络"。

有关可以与 MacBook Pro 配合使用的联网产品的信息, 请查阅 Macintosh Products Guide (Macintosh 产品指南) 网页 www.apple.com/quide。

# 使用外部视频支持

您的电脑配备了一个外部显示器(DVI)端口,您可以直接连接带有 DVI 端口的显示 器或投影仪。使用附带的 DVI to VGA Adapter 适配器将 MacBook Pro 连接至带 VGA 接口的显示器和投影仪。

通过连接 Apple DVI to Video Adapter 适配器 (单独售卖), 您可以在电视机上显示 画面、在 VCR 上录制电脑画面或者在电视机上播放 DVD-Video 光盘。您可以从 Apple Store 零售店. Apple Store 在线商店 www.apple.com/store 或者 Apple 授权经 销商购买 Apple DVI to Video Adapter 话配器。

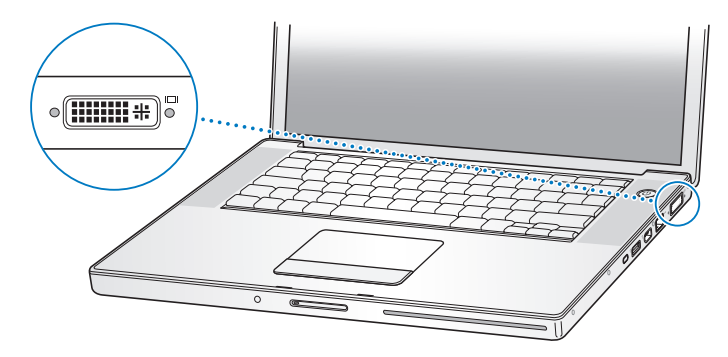

当连接外部显示器或电视机时,您可以在内置显示屏和外部显示器上显示相同的 画面 (被称为视频镜像) 或使用外部显示器来扩展 Mac OS 桌面 (被称为双显示 器模式或扩展桌面模式)。预设情况下,您的 MacBook Pro 以双显示器模式启动。 按下 F7 键 (d) 可以在双显示器和视频镜像模式之间切换。

如果您希望声音从外部显示器发出,比如投影仪或电视机,则需要从电脑耳机端 口(G)连接一根音频线 (未附带)至该设备。

【注】由于大多数电视机的显示局限性、电视机屏幕上所显示画面的质量没有内建 显示屏或外部监视器上显示的质量高。

### 连接外部显示器或投影仪

#### 要将带有 DVI接口的外部显示器或投影仪连接在电脑上:

- 1 开启外部显示器或投影仪。
- 2. 确保显示器电缆已经连接在外部投影仪或显示器上。
- 3 将显示器电缆连接至 MacBook Pro. MacBook Pro 会自动检测到外部显示器。
- 4. 通过使用 "系统预置"的 "显示器"面板或菜单栏中的显示器状态菜单来调整外 部显示器的分辨率。

#### 要将带有 VGA 接口的外部显示器或投影仪连接在电脑上:

- 1 开启外部显示器或投影仪。
- ? 确保显示器电缆已经连接在外部投影仪或显示器上。
- 3 将 MacBook Pro 附带的 DVI to VGA Adapter 适配器连接到外部显示器或投影仪的 VGA 端口, 然后将适配器连接至您的 MacBook Pro。 MacBook Pro 会自动检测到外部显示器。
- 4 通过使用 "系统预置"的 "显示器"面板或菜单栏中的显示器图标来调整外部显 示器的分辨率

### 在合上显示屏的情况下使用 MacBook Pro

如果 MacBook Pro 连接有外部显示器、键盘和鼠标,则可以合上显示屏使用 MacBook Pro-

【重要事项】要在显示屏会上时使用 MacRook Pro. 必须将电源适配器插入 MacBook Pro 和已通电的电源插座。

#### 要在连接着外部显示器且合上显示屏时操作电脑:

- 1 将 LISR 键盘和鼠标连接至 MacBook Pro。
- 2. 将电源话配器连接在 MacBook Pro 上并插入电源插座。请检查电源话配器指示灯 是否已高起
- 3 合上 MacBook Pro 显示屏将电脑置入睡眠状态。
- 4 按照上节所述步骤将 MacBook Pro 连接至外部显示器。
- 5 几秒钟后按下外部键盘上的任意一个键唤醒 MacBook Pro。

# 连接电视机、 VCR 或其他视频设备 要将电视机、 VCR 或其他视频设备连接至 MacBook Pro:

- 1 将 Apple DVI to Video Adapter 适配器 (单独售卖) 连接至 MacBook Pro 上的 DVI 端口。
- 2 如果您要将 MacBook Pro 中的声音传送到该设备, 请将一个小型插头至 RCA 电缆 (未 附带)从 MacRook Pro 上的耳机端口 (Q) 连接至该设备的音频输入端口。
- 3 开启外部设备。
- 4 要检测电视机或其他外部设备, 请按住 Command (#) 键并按下 F2 键。
- 5.要调整画面在设备上的显示方式,请使用 "系统预置"中的 "显示器"面板。

#### 连接 Apple 平板显示器

您可以将您的 MacBook Pro 连接至 Apple 平板显示器。连接显示器可能需要一个 DVI to ADC Adapter 适配器 (这取决于使用的显示器), 这种适配器可以从 Apple Store 零售商店、 Apple Store 在线商店 www.apple.com/store 或 Apple 授权经销商 购买.

#### 获得有关使用外部监视器或电视机的更多信息

有关使用和配置外部监视器的附加信息可在 "Mac帮助"中找到。请从菜单栏中 选取 "帮助" > "Mac帮助". 然后搜索 "显示器"。

#### 连接扬声器和其他音频设备

您的 MacBook Pro 配备有两个内建扬声器,一个内建麦克风,一个音频线路输入 / 光数码音频输入端口和一个耳机 / 光数码音频输出端口(G)。

您可以将外部扬声器、耳机、 5.1 环绕声系统和其他声音输出设备连接至耳机端口 (∩)。耳机端口也是一个 S/PDIF 立体声 3.5 小型唱机插口。插上设备时,声音不会 从内建扬声器中传出。拔下耳机或扬声器才能听到电脑扬声器中发出的声音。

您可以使用内建麦克风 (位于左扬声器保护网的下面)将 声音录制到硬盘。您还 可以将外部麦克风或其他音频设备连接至音频线路输入端口。音频线路输入端口 也是一个 S/PDIF 立体声 3.5 小型唱机插口, 它不能为外接设备提供电源, 所以您必 须使用有源外围设备。使用 Toslink 插口至小插头适配器,您可以使用 Toslink 电缆 来连接数码录音带 (DAT) 走带设备或数码乐器, 以便输入和混录您自己的音乐。

对于 iMovie 等可以录制声音的应用程序,请使用 "系统预置"中的"声音"面板 来选择您想使用的音频输入设备,比如通过 USB 连接的麦克风。

键盘上的音量控制键可以让您轻松地改变音量,您还可以从 "系统预置"的 "声 音"而析访问汶些控制键

有关在电脑上使用或诊断声音的更多信息、请洗取 "帮助"> "Mac 帮助"并搜索 "声音"。

#### 使用 SuperDrive 驱动器

使用 SuperDrive 驱动器, 您可以:

- 从 CD 或 DVD 光盘安装或使用软件
- 播放 CD 光盘上的多媒体和欣赏音乐光盘上的音乐
- 将音乐 立稿和其他数码文件刻录至 CD-R 和 CD-RW 光盘上
- •播放 DVD 影片和使用大多数 DVD 光盘 (单层)
- 将信息刻录在空白的单层 DVD-R、 DVD-RW、 DVD+R 或 DVD+RW 光盘上

【重要事项】MacBook Pro 中的 SuperDrive 驱动器支持标准圆形 12 厘米光盘。不支 持不规则形状的光盘或直径小于12厘米的光盘。非圆形光盘会卡在驱动器中。
## 插入 CD 或 DVD 光盘

要从 CD 或 DVD 光盘安装或使用软件:

1 在电脑开启时,将光盘 (标签朝上)插入驱动器,直至您感觉到驱动器已抓住光 盘并将其吸入。

您可能需要将光盘几乎完全推入,驱动器才能将光盘吸入。这是正常的。

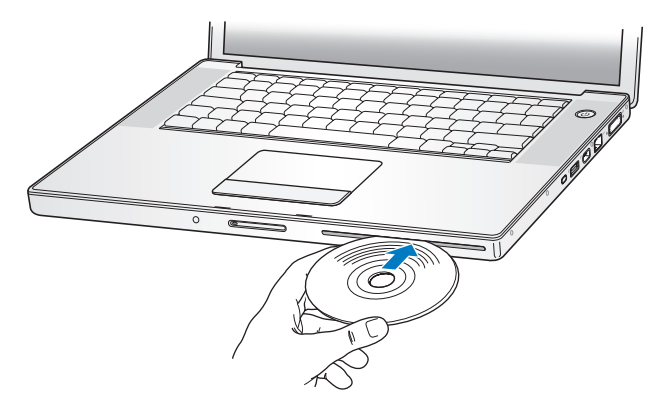

2 光盘的图标出现在桌面上后, 光盘就可以使用了。

#### 推出光盘

#### 要推出光盘,请执行以下一项操作:

- 将光盘图标拖到废纸篓 (推出图标)。
- 按住键盘上的光盘推出键(4), 直到光盘推出。

等光盘完全推出后才将它取出或将它重新插入。

如果光盘无法推出,请退出所有可能正在使用光盘的应用程序,然后再试一次。如 果此方法无效,请在重新启动电脑时按住触控板按钮。

#### 播放 DVD

要在您的 MacBook Pro 上播放 DVD-Video 光盘 . 请插入该 DVD 光盘。 "DVD 播放程 序"会自动打开。您会发现 "DVD 播放程序"提供了易于使用的控制钮,便于开 始、停止播放和观看 DVD。

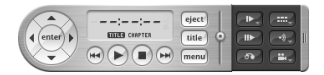

如果您的 MacBook Pro 已经连接电视机,则您可以在电视机屏幕上观看 DVD-Video. 请在 "系统预置"的 "显示器"面板中选择 720 x 480 NTSC (美国)或 720 x 576 PAI (欧洲和其他地区)。

您很容易就可以将 MacBook Pro 连接至立体声音响系统。 使用小插头至 RCA 电缆 (未附带) 将 MacBook Pro 的耳机端口 (Q) 与立体声音响的音频输入端口连接 起来。

#### 刻录到 CD 和 DVD 光盘上

您的 MacBook Pro 可以将数据刻录到 CD-R 和 CD-RW 光盘上。您可以将自己的数码 影片刻录在空白的可刻录 DVD-R、DVD-RW、DVD-R 或 DVD+RW 光盘上。您还可以 刻录其他类型的数码数据,比如将文件备份到一张可刻录 DVD 光盘上。您的 MacRook Pro 可以读取 DVD-RAM 光盘、但不能刻录 DVD-RAM 光盘。

要将数据刻录到 CD-R、 CD-RW、 DVD-R、 DVD-RW、 DVD+R 或 DVD+RW 光盘上; 1 将空白的可刻录 CD或 DVD 光盘插入驱动器中。

- 2. 在出现的对话框中,为光盘输入名称,并诜择您想要使用的格式。
- 3、连按出现在桌面上的光盘图标,然后将文件和文件夹拖到上面。
- 4 在 Finder 工具条中点按光盘名称旁边的刻录光盘图标。

您也可以将 iTunes 曲库中的音乐刻录在 CD 或 DVD 光盘上。

#### 要刻录 iTunes 曲库中的音乐:

- 1 点按 Dock 中的 iTunes 图标。
- 2 选择想要刻录的播放列表或歌曲。
- 3 插入一张空白的可刻录 CD 或 DVD 光盘。
- 4 点按 iTunes 窗口顶部的 "刻录光盘"。

【重要事项】如果您在刻录CD时电池用完了, 则刻录会失败并且CD光盘也不能 再次使用。要避免这种情况, 请在刻录 CD 时使用电源适配器。

使用 iDVD 这类应用程序,您可以制作自己创作的数码媒体节目,并将其刻录在空 白的可刻录光盘上,然后在大多数标准 DVD 播放机上播放。

要将 iDVD 项目刻录在空白的 DVD-R、 DVD-RW、 DVD+R 或 DVD+RW 光盘上; 1 打开 iDVD,然后打开已完成的 iDVD 项目。

- 2点按"刻录"按钮。
- 3. 按照提示、将一张空白的可刻录 DVD 光盘插入驱动器中。

4 再次点按 "刻录"按钮。

有关更多信息,请打开 iDVD 并选取 "帮助" > "iDVD 帮助"。

【重要事项】如果您在刻录 DVD 时电池用完了, 则刻录会失败并且 DVD 光盘也不 能再次使用。要避免这种情况, 请在刻录 DVD 时使用电源适配器。

#### 获得更多信息

有关 "DVD播放程序"和 iTunes 的更多信息,请参考以下资源:

- •有关如何使用 "DVD 播放程序"的说明,请打开 "DVD 播放程序",并从菜单 中栏洗取 "帮助" > "DVD 播放程序帮助"。
- 有关如何使用 iTunes 将音乐文件刻录在 CD 或 DVD 光盘上的信息,请在 iTunes 中诜取 "帮助" > "iTunes 和 Music Store 帮助"。

了解 Sudden Motion Sensor (突然移动感应器)技术 MacBook Pro 采用了 Sudden Motion Sensor (突然移动感应器)技术, 这种内建硬 盘保护功能的设计有助于在电脑跌落或遭受剧烈震动时防止磁盘发生故障。

Sudden Motion Sensor (突然移动感应器)保护功能不影响 MacBook Pro 在执行常 规操作期间硬盘的性能。当 MacBook Pro 集中写入或读取数据时 (例如当您播放 或录制视频或音频时),异常强烈的震动偶尔会启动 Sudden Motion Sensor (突然 移动感应器)技术。如果您注意到有丢帧现象或丢失了声音元素,请确保 MacBook Pro 处于一个稳定的环境中,避免震动或突然移动。

### 使用电池

如果未连接外部电源适配器,电脑会通过电池供电。电池供电时,MacBook Pro 可 以使用的时间不同。这取决于您所使用的应用程序和连接在 MacBook Pro 上的外 部设备。关闭如 AirPort Extreme 或 Bluetooth 无线技术等功能有助于节省电池电 量。有关使用电池的更多信息,请参阅第 79 页 "了解电池节能小窍门"。

查看电池上的电量指示灯,您可以知道电池剩余的电量。按下指示灯旁边的按钮 时,指示灯会亮起,显示电池中剩余的电量,按下按钮后指示灯会保持亮几秒钟。 无论电池是否装在 MacBook Pro 中,您都可以检查电池的电量。

如果您工作时电池电量快要用完了,请接上电源适配器,给电池充电。如果您要 在电脑没有连接到电源话配器的情况下以充满电的电池替换电量低的电池。最好 关闭您的电脑。如果您要将 MacBook Pro 置入睡眠状态以替换电池,请等到睡眠 指示灯闪亮以后再取出电池。尽管当您取出电池时,电脑将关闭,但是不会丢失 任何数据。

【重要事项】如果只有一个指示灯闪亮,表示电池电量已所剩无几。如果指示灯都 不亮。说明电池电量已经完全耗尽,如果不接上电源适配器,电脑将不能启动。插 上电源适配器, 让电池重新充满电, 或者使用已充满电的电池替换已耗尽的电池 (请参阅第78页)

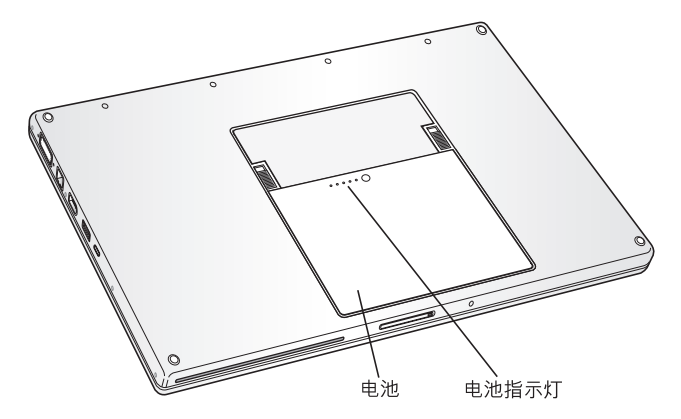

如果 Finder 菜单栏中电池图标已被设置为显示电量百分比,有时您会注意到在电 脑接上电源适配器时,电池达不到 100% 的满电量状态。这是正常的;当电池的充 电量在 95% 和 100% 之间时, 如果不是连续地充电和放电, 电池的寿命最长。当电 池电量最终降到95%以下时, 电池会一直充电到100%。

#### 取出和装回电池

有关取出和装回电池的说明, 请参阅第84页 "安装附加内存"。

【注】请根据当地的环保法规处理电池。有关更多信息,请参阅第134页"Disposal and Recycling Information".

## 为申池充申

插上电脑附带的电源适配器后,电池在电脑关闭、开启或睡眠时都可以充电。只是 由脑关闭或睡眠时充由今更快些 当 MacBook Pro 开启时 可以使用菜单栏中的由 池状态菜单来监视电池的电量。

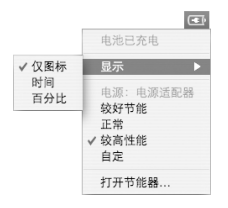

所显示的电池电量多少基于电池中的剩余电量,还与您正在使用的应用程序、外围 设备和系统设置 (包括显示器亮度、"节能器"设置等等)有关。要节省电池电 量,请关闭没有使用的应用程序,断开没有使用的外围设备并调整您的"节能器" 设置 (请参阅下一章节)。

#### 了解电池节能小窍门

MacBook Pro 电池在需要重新充电前可以提供的工作时间视您当前正在使用的应 用程序和外围设备以及工作时您采取的节能措施而定。

#### 要最大程度节省电池电量,请执行以下操作;

• 断开未使用的、总线供电的 USB 或 FireWire 设备。

- AirPort 或 Bluetooth 未在使用时将其关闭。 (使用菜单栏中的 AirPort 和 Bluetooth 状态菜单 加里这些图标没有显示在菜单栏中 您可以在"系统预置"的"网 络"面板和 Rluetooth 面板中把它们打开。
- 。退出您不再使用的应用程序
- 取出未使用的 CD 或 DVD 光盘。
- 使用 MacBook Pro 键盘上的亮度控制键调低屏幕亮度。
- 设置硬盘在短时间闲置后停止转动。在"系统预置"的"节能器"面板中,选 择 "如果可能,使硬盘讲入睡眠"诜项。
- 将 MacBook Pro 设置为 5 分钟或更短时间内不活动即进入睡眠状态。
- 您的 MacBook Pro 已被预设为使用电池供电时,在处理负荷较轻的活动期间自动 降低外理速度,从而减少电量的使用。对此起决定作用的设置是"系统预置"的 "节能器"面板上"优化"弹出式菜单中的"正常"选项。在处理活动任务较重 期间、您的电脑会自动切换至较高的处理速度、要使电池的使用寿命最长、请从 "优化"弹出式菜单中选取 "较长电池寿命"。注意,选取此选项可能会影响电 脑的性能。要设定电脑一直使用最高的处理速度,请选取"较高性能"。

#### 获得有关您的 MacBook Pro 电池的更多信息

附加信息可在"Mac帮助"中找到。 选取"帮助">"Mac帮助", 然后搜索"电 池"。您也可以在网站 www.apple.com/batteries/notebooks.html 上找到关于延长电 池寿命的信息。

## 防止 MacBook Pro 被盗

您可以购买防盗锁链来保护 MacBook Pro。防盗锁链可用来将电脑固定在台面或桌 子上。

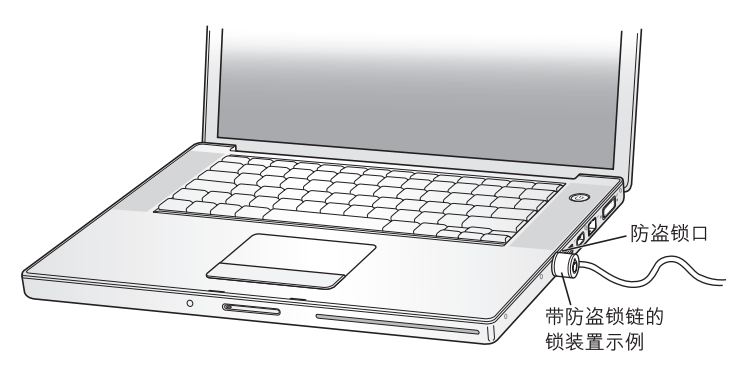

#### 获得有关安全选项的更多信息

有关 MacRook Pro 软件安全功能 (包括多用户密码和文件加密等功能)的附加信 息,可以在"Mac帮助"中找到。选取"帮助">"Mac帮助",然后搜索"安 全"或"多用户"。

# 给 MacBook Pro 添加内存

# 本章提供有关在 MacBook Pro 中安装附加内存和 取出或装回电池的信息和说明。

【警告】 Apple 建议由 Apple 认证的技术人员来安装内存。请查阅电脑附带的服 务和支持信息, 以了解有关如何联系 Annle 以获得服务的说明。如果您尝试自行 安装内存而损坏了设备, 则这种损坏将不包含在 电脑的有限保修范围之内。

您的电脑具有两个内存槽,从电池仓中卸下内存盖后即可看到它们、您的 MacBook Pro 预装了至少 512 MB 的 667 MHz 双倍数据速率 (DDR2) 同步动态随机存 取存储器 (SDRAM)。两个内存槽都可以安装符合以下规格的 SDRAM 模块:

- 双倍数据速率小型双列直插式存储器模组 (DDR SO-DIMM) 格式
- 1.25 英寸或更小
- 512 MB 或 1 千兆字节 (GB)
- $200$  针

• PC2-5300 DDR2 667 MHz 类 RAM

根据您所购买的 MacRook Pro 的配置,两个内存槽可能都已经安装了内存。

您可以在 MacBook Pro 中安装 的最大内存数量为 2 GR. 即两个内存槽中分别安装  $4$  1 GR DIMM 内存

#### 安装附加内存

安装内存需要取出和装回电池。下面步骤将为您提供添加内存和装回电池的说明。

#### 步骤 1: 取出电池

- 1 关闭 MacBook Pro。断开电源话配器、以太网电缆和所有连接到 MacBook Pro 上的 其他电线, 以防损坏电脑。
- 2 将 MacBook Pro 翻过来并找到电池两侧的释放锁扣。 将两个锁扣向上推。 电池应该 会轻轻弹出。然后将其取出。

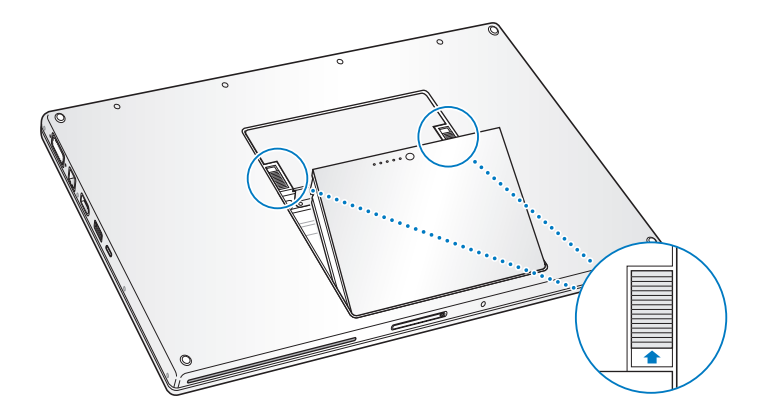

【警告】MacBook Pro 的内部组件可能会很烫。如果您一直使用 MacBook Pro, 请 在关机后等候10分钟,待内部组件冷却后再继续下面的操作。

#### 步骤 2: 安装内存

1 使用 00 号十字螺丝刀拧开内存盖上的螺丝, 然后将其从电脑的电池仓卸下。

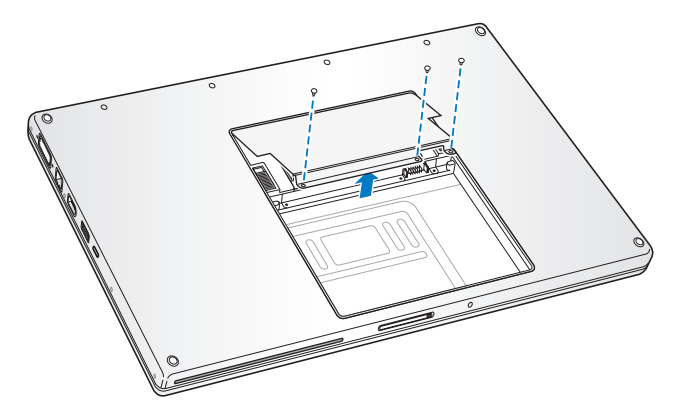

2 触摸一下电脑内部的金属表面以释放您身上的静电。

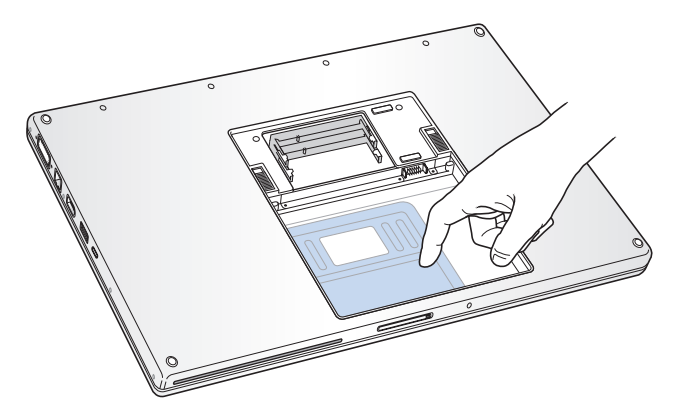

3 如果插槽中已经安装了内存卡,请将它卸下。将插槽两边的弹片从内存卡两边的 凹口扳开。内存卡应该会轻轻弹出。将内存卡抬起成 25 度角,然后将其轻轻拉出 内存槽。

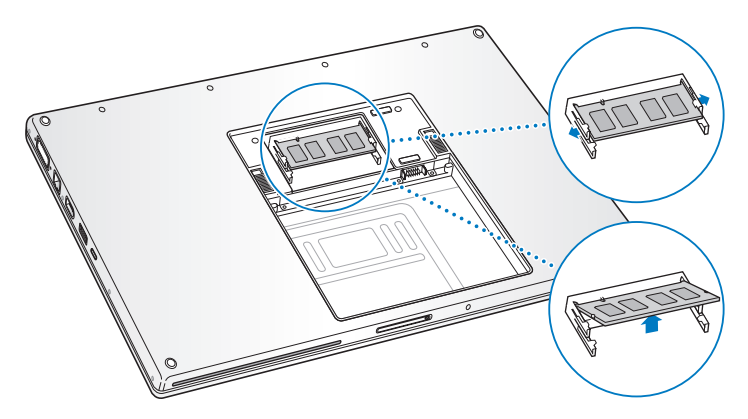

4 以 25 度角插入内存卡。将内存卡上的缺口与内存插槽中的小突起对准,接着将内 存卡滑入插槽中,直到几乎看不到金色的边缘。然后将内存卡牢固地推入内存槽 中。您可能会感觉到有些阻力。

5 轻轻将内存槽两边的弹片从两边的凹口扳开, 然后向下按内存卡, 直到内存卡两边 的锁扣锁定到位。

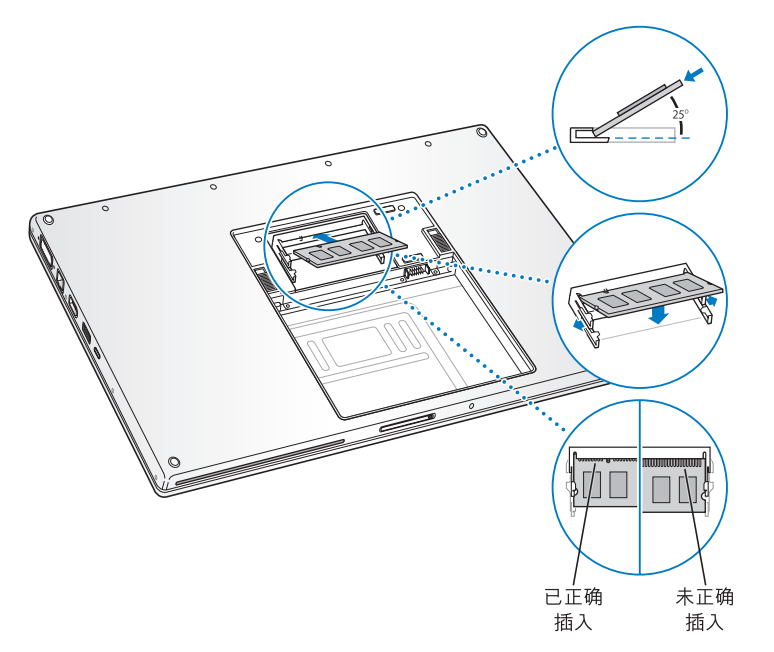

【注】请确保按照本示意图安装内存卡,图中,金色的触片几乎全部插入了接口中。

6 在第二个槽中插入附加内存卡。

7 装回内存盖, 并确保将其放平, 然后使用螺丝固定到位。

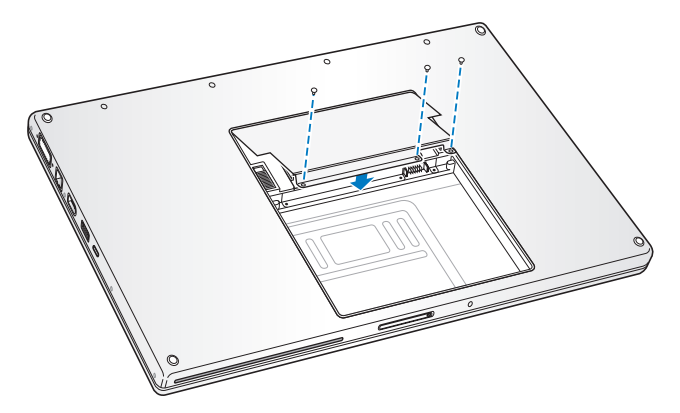

#### 步骤 3: 装回电池

1. 将电池的底部边缘放入电池仓中。然后轻轻按下电池的顶部边缘,直至电池锁扣锁 定到位。

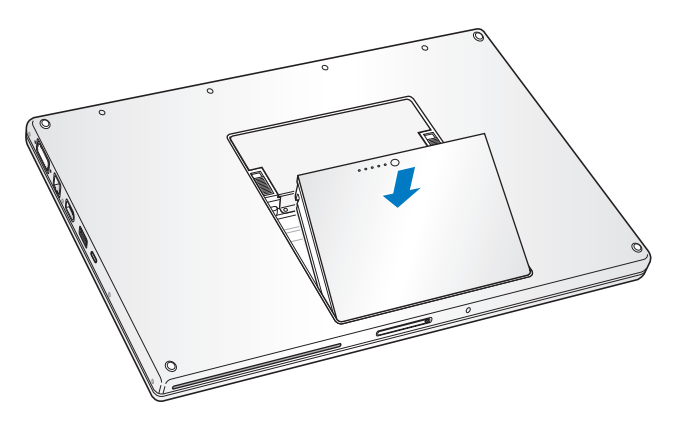

2 重新连接电源适配器和以前连接的其他所有电缆。

## 确定 MacBook Pro 能识别新内存

在 MacBook Pro 中安装附加内存后, 请检查电脑是否可以识别新内存。

#### 要检查电脑的内存:

- 1 启动电脑。
- 2 当您看到 Mac OS 桌面时, 请选取 Apple (<sup>●</sup>) > "关于本机"。

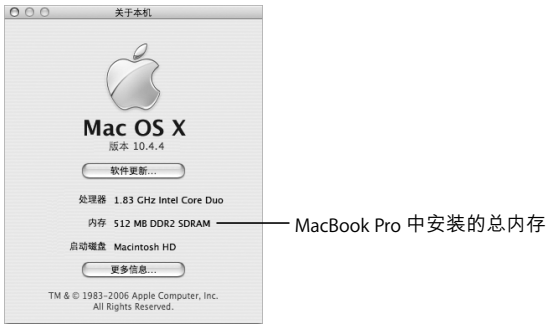

总内存包括电脑原先配备的内存和您添加的新内存。要更详细地查看电脑中已安 装的内存数量,请点按"更多信息"打开"系统概述",然后点按"内存"。

如果您的电脑不识别内存或不正常启动,请关闭您的 MacBook Pro,再次查阅安装 说明以确定安装的内存与您的 MacBook Pro 兼容且安装正确。如果仍有问题,请 卸下内存并参阅内存附带的支持信息,或者联系提供内存的厂商。

疑难解答

# 如果您在使用 MacBook Pro 时遇到了问题,请先 到这里寻求解决方案和建议。

当您使用 MacBook Pro 遇到问题时,通常总有一种简单快捷的解决方案。 请留意导 致问题发生的情况。记下出现问题前您执行讨的操作可以帮助您缩小 杳找可能的 故障原因的范围,然后再寻找您需要的答案。

记下以下事项:

- 发生问题时使用的应用程序。如果问题仅发生在某一特定应用程序上,则可能的 原因是此应用程序与电脑上安装的 Mac OS 版本不兼容。
- •您最近安装的任何软件,特别是在"系统"文件夹中添加了项目的软件。
- 所有新安装的硬件, 如附加内存或外围设备。

您也可以在"Mac帮助"中和 Apple Service & Support (苹果服务与技术支持)网 站 www.apple.com/support 上杳找更多的疑难解答信息。

#### 使您无法使用电脑的问题 如果电脑没有反应或指针不移动

- 按下 Command (第)-Option-Esc 键强制退出已停止运行的应用程序。请在出现的 对话框中选择您要退出的应用程序并点按 "强制退出"。 接下来,存储所有打开的应用程序中的工作,然后重新启动电脑以确保问题彻底 消除
- •如果无法强制退出该应用程序。则请按住电源按钮 (小) 几秒钟以关闭电脑。
- •如果电脑仍然没有反应,请尝试同时按下键盘上的 Command 键(第)、Control 键 和电源按钮 (小) 重新启动电脑。

如果问题经常发生,请从屏幕顶部的菜单栏中选取 "帮助" > "Mac 帮助"。请搜 索词语 "死机"以获得有关电脑停止运行或不响应的情形。

如果只在使用某个应用程序时问题才发生,则请咨询该应用程序的制造商,核实一 下它是否与您的电脑兼容,如果您知道某个应用程序是兼容的,则可能需要重新安 装电脑的系统软件。

#### 如果电脑在启动时停止响应,出现闪动的问号,或者显示屏不高并且睡眠指示灯 一直亮着 (并未睡眠)

• 稍等几秒钟。如果电脑在经过一段时间后仍未启动,则请关机,方法是按住电源 按钮 (U) 约 5 秒钟 直至电脑关闭。然后按住 Option 键并再次按下电源按钮 (U) 启动电脑,电脑启动时,点按硬盘图标,然后点按右箭头,电脑启动后,打开 "系统预置",然后点按 "启动磁盘"。选择本机的 Mac OS X 系统文件夹。

• 如果以上方法无效,请尝试使用 "磁盘工具"来修复磁盘,方法是将 Mac OS X Install Disc 1 (Mac OS X 安装光盘 1) 插入电脑中。然后重新启动电脑,并在电脑 启动时按住 C 键。 选取 "安装程序" > "打开磁盘工具"。 "磁盘工具"打开后, 按照 "急救"而板中的说明进行操作,检查该工具是否能修复您的磁盘。 如果使用"磁盘工具"不能解决问题,您可能需要重新安装电脑的系统软件。请 参阅第99页 "重新安装电脑附带的软件"以了解相关说明。

#### 如果由脑不开启或不启动

- 确保电源话配器已插入电脑并已插在一个已通电的电源插座上。确保使用您的电 脑附带的电源活配器。在您插入电源线时,如果电源活配器停止充电并且活配器 上的指示灯没有亮,请尝试将电源话配器从电源插座上拔下来然后再插上,以使 其复位。
- 检查电池是否需要充电,按下电池上的小按钮,您应该会看到有一个到四个灯亮 起以表示电池的电量,如果只有一个电池电量指示灯在闪动,请使用话配器为电 池充电直到至少有一个指示灯持续发光。
- •如果以上两种建议仍解决不了此问题,则请恢复至电脑的出厂设置,方法是断开 电源适配器,取出电池,然后按住电源按钮(心)至少 5 秒钟。
- 如果最近安装了附加内存,清确保它们已正确安装并且与电脑兼容,检查是否取 出已安装的内存后电脑就可以启动了 (请参阅第 84 页 "安装附加内存")。

•如果仍不能启动电脑,请查阅 MacBook Pro 附带的服务和支持信息,了解有关联 系 Apple 以获得服务的信息。

#### 如果显示屏突然变黑或系统停止响应

请学试重新启动系统

- 1 拔下连接在 MacBook Pro 上的所有设备 (电源适配器除外)。
- 2 按住 Command 键 (第) 和 Control 键. 然后按下电源按钮 (U) 重新启动系统。
- 3 计电池充电至少 10%. 然后再插上任何外部设备并继续工作。 要杳看电池的电量,请使用菜单栏上的电池状态菜单。

另外,如果您为电池设置了 "节能器"功能,显示屏将变暗。有关更多信息,请 参阅第28页 "调整显示器"。

#### 其他问题

#### 如果您忘记了密码

您可以重设您的管理员密码和所有其他帐户的密码。

- 1 请插入 Mac OS X Install Disc 1 (Mac OS X 安装光盘 1)。然后重新启动电脑. 并在 电脑启动时按住 C 键。
- 2 从菜单栏中选取 "安装程序" > "重设密码"。按照屏幕指示进行操作。

#### 如果某个应用程序有问题

- 对于其他制造商 (非 Apple )生产的软件的问题,请咨询相应的制造商。软件制 造商经常在其网站上提供软件更新。
- 使用 "系统预置"中的 "软件更新"面板,您可以配置 MacBook Pro 自动地核 杳并安装最新的 Apple 软件。有关更多信息,请从菜单栏中选取"帮助">"Mac 帮助"并搜索 "软件更新"。
- 【注】 Classic (或 Mac OS 9) 应用程序与您的电脑不兼容, 并且不会被打开。

#### 如果您在使用 AirPort Extreme 无线诵信时遇到问题

- 确定您正在尝试连接的电脑或网络正在运行,并且有无线访问点。
- 检查 AirPort Extreme 或 AirPort Express 的信号强度, 以确定您的电脑处于其他电 脑或网络访问点的天线范围内。检查菜单栏中的 AirPort (@)状态菜单。信号强 度最多可达四格。

附近的电子设备或金属建筑物会干扰无线通信日会缩小其覆盖范围。重新放置电 脑或转动电脑可以改善接收效果。

• 确定您已按照基站或访问点附带的说明正确配置了软件。

• 参阅"AirPort帮助"(从菜单栏中选取"帮助">"Mac帮助",然后选取"资 源库"、"AirPort 帮助")和无线设备附带的说明以了解更多信息。

#### 如果您的电脑的硬盘不能正确记录数据

- 在小数情况下,磁盘正在隼中记录数据时加里遭受非堂剧列的霍动,Sudden Motion Sensor (突然移动感应器) 技术会发挥作用, 导致掉帧或未记录部分声音 或数据的现象。如果发生这种情况。请确保您的 MacBook Pro 处于稳定的环境 中,澼免震动或突然移动。
- •如果不存在震动问题,请运行"磁盘工具"(在"应用程序"/"实用程序"文 件夹中)以检查驱动器。

#### 如果推出光盘有问题

• 退出所有可能正在使用光盘的应用程序,然后再试一次,如果此方法无效,请重 新启动电脑并立即按住触控板按钮。

#### 如果您怀疑电脑硬件出现了问题

• 您可以使用 Apple Hardware Test (Apple 硬件测试) 应用程序来帮助您确定电脑 的组件 (如内存或外理器) 是否有问题。

有关 Apple Hardware Test 的更多信息, 请参阅第 101 页 "使用 Apple Hardware Test"。

#### 如果 Internet 连接出现问题

- 确保电话线路或网络电缆已经连接日工作正常。
- 如果您使用拨号 Internet 连接,则请确定电话线是插在电脑的 Apple USB Modem 调制解调器 (单独售卖)的端口上,而不是插在以太网端口 (↔••) 上。

•打开 "系统预置"中的 "网络"面板,并与您的 Internet 服务提供商 (ISP) 或网 络管理员核对已经输入的信息。

#### 如果使用电脑或操作 Mac OS 时出现问题

- 如果本手册中找不到问题的答案,请从菜单栏中洗取 "帮助" > "Mac帮助". 再搜索说明和疑难解答信息。
- 杳看 Apple 支持网站 www.apple.com/support 以获得最新的疑难解答信息和软件 更新

#### 重新安装电脑附带的软件

请使用电脑附带的软件安装光盘来重新安装 Mac OS X 及其附带的所有应用程序。

【重要事项】Apple 建议您在重新安装软件之前应先备份硬盘上的数据。Apple 对任 何丢失的数据概不负责。

#### 安装 Mac OS X 和应用程序

要安装电脑附带的 Mac OS X 和应用程序, 请按照如下步骤进行操作:

1 备份您的重要立件

因为"抹掉并安装"选项将抹掉您的目的磁盘,所以您应该备份重要的文件,然 后安装 Mac OS X 和其他应用程序。

- 2 确保已接上电源话配器。
- 3 请插入电脑附带的 Mac OS X Install Disc 1 (Mac OS X 安装光盘 1).
- 4 连捞 "Install Mac OS X and Rundled Software" (安装 Mac OS X 和捆绑软件)
- 5 按照屏幕指示讲行操作。

6 选择安装的目的磁盘后,按照屏幕指示继续进行操作。您的电脑会重新启动并要求 您插入下一张 Mac OS X 安装光盘。

【注】要将电脑上的 Mac OS X 恢复为原始的出厂设置,请在"安装程序"的"选 搔一个目的字卷"面板中占按 "诜项"控钥 然后洗择 "抹掉并安装"

选取要安装的目的磁盘后,请继续按照屏墓指示进行 Mac OS X 的基本安装,要自 定安装应用程序,请点按"自定",再点按该应用程序旁边的三角形,然后选择与 您的语言匹配的应用程序。

#### 安装应用程序

要仅安装电脑附带的应用程序,请按照以下步骤进行操作。您的电脑必须安装了 Mac  $OSX$ .

- 1 各份您的重要文件.
- 2 确保已接上电源话配器。
- 3. 请插入电脑附带的 Mac OS X Install Disc 1 (Mac OS X 安装光盘 1)。
- 4 连按 "Install Bundled Software Only" (仅安装捆绑的软件)。
- 5 按照屏幕指示进行操作。
- 6 选择安装的目的磁盘后,按照屏幕指示继续进行操作。您的电脑会重新启动并要求 您插入下一张 Mac OS X 安装光盘。

【注】要安装 iCal. iChat AV. iSvnc. iTunes. Safari 和 iLife 应用程序, 请按照第 99页 "安装 Mac OS X 和应用程序"中的说明进行操作。您可能需要插入 Mac OS X Disc 2 (Mac OS X 光盘 2), 这取决于您选择安装的应用程序。

## 使用 Apple Hardware Test

您可以使用 Annle Hardware Test 来帮助测定您的电脑硬件是否有问题。

#### 要使用 Apple Hardware Test:

- 1 从电脑上断开所有外部设备 (电源话配器除外)。 如果连接了以太网电缆 请断开它。
- 2 请插入电脑附带的 Mac OS X Install Disc 1 (Mac OS X 安装光盘 1)。
- 3 重新启动电脑, 并在电脑启动时按住 D 键。
- 4 当 Apple Hardware Test 主屏幕出现时, 请按照屏幕指示进行操作。
- 5 如果 Apple Hardware Test 检测到问题, 它会显示错误代码。请记下错误代码, 然后 寻求技术支持。如果 Apple Hardware Test 没有检测到硬件故障,则问题可能与软件 有关。

有关 Apple Hardware Test 的更多信息, 请参阅 Mac OS X Install Disc 1 (Mac OS X 安 装光盘 1) 上的 "Apple Hardware Test Read Me" (Apple Hardware Test 请先阅读) 立件

## 安装 Xcode Tools

要仅安装专供软件开发人员使用的 Xcode Tools. 请按照以下步骤进行操作:

1 请插入电脑附带的 Mac OS X Install Disc 1 (Mac OS X 安装光盘 1).

2 连按 "Xcode Tools"。

- 3 连按 "XcodeTools.mpkg"。
- 4 按照屏幕指示进行操作。

#### 找到产品序列号

通过选取 Apple (■) > "关于本机", 然后点按 "更多信息"按钮, 或打开 "系统 概述"(在"应用程序"/"实用程序"文件夹中)并点按"硬件",您可以看到 您的电脑的序列号。您的 MacBook Pro 的序列号也可以在电池仓中找到。有关取出 电池的信息、请参阅第84页"安装附加内存"。

技术规格

世界

# 您可以使用"系统概述"了解有关您的 MacBook Pro 的详细信息。

您可以了解内建内存的多少、硬盘大小、连接着的设备和产品系列号等。要在"系 统概述"中查看这些信息,请从菜单栏中选取 Apple (●) > "关于本机"并点按 "更多信息",或打开位干"应用程序"/"实用程序"文件夹中的"系统概述"。

占按窗口中的三角形来显示或

. 隐藏不同类别中的信息。

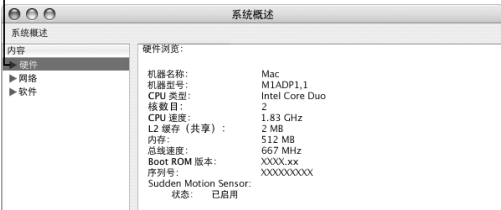

#### 操作环境

- 操作温度: 10°C至35°C (50°F至95°F)
- 海拔: 最高为 3048 米 (10.000 英尺)
- •相对湿度: 0%至90% (非凝结)

#### 电源适配器

- 输入: 交流 100-240 伏特 (V), 50/60 赫兹 (Hz)
- 输出: 直流 18.5 V @ 4.6 A; 16.5 V @ 3.6 A

#### 电池

- 输出: 直流 10.8 V
- 容量: 60 Wh

附加信息可在 Internet 网站 www.apple.com/macbookpro 和 www.apple.com/support 上找到。

# 安全、使用和保养信息

# 请阅读有关 MacBook Pro 安全和保养的重要信息。

Apple 产品已 被设计并被评定为符合信息技术设备的最新安全标准。但是,为了 确保安全使用,重要的是,要遵循产品上和文稿中的安全指示来使用。

#### 了解一般安全说明

操作 MacBook Pro 前,请认真阅读并严格按照产品上和本手册中的所有说明进行。 将这些说明放在容易拿到的位置,以便您和其他用户参考。

- 在稳定的工作台面上安装您的 MacBook Pro。
- 使您的电脑远离液体来源, 如饮料、洗脸池、浴缸、淋浴室等。
- 保护您的由脑免受潮湿戓阻雨天气 (加雨天 雷天和雾气)的侵袭
- 为了您自己和设备的安全,请务必遵守以下预防措施。在下述的任何一种情况 下. 应拔下电源插头 (拔插头而不是拉电线), 取出电池并断开电话线:
	- 。您想安装内存。
- 您想取出任何部件。
- 电源线或插头磨损或损坏。
- 有异物溅入机壳内。
- 电脑被雨淋或严重受潮。
- 电脑跌落或机壳损坏。
- 。您怀疑您的电脑雲要维护或修理。
- •您想要清洁机壳 (仅采用后面介绍的建议讨程)。
- MacBook Pro 电源活配器端口含有磁体。不要将磁性敏感材料或设备放在距离此 端口 25 毫米 (1 英寸) 的范围内。
- •严禁将任何物体插入 MacBook Pro 的通风口。
- 处理电池时请使用警告。如果更换的电池类型不对,则会有爆炸的危险。请按照 当地的环保规定处理使用过的电池、不要刺破、抛掷或焚烧电池、

### 设置 MacBook Pro 及其电源适配器

将电源话配器插入电源插座前,请确保交流插头或交流电源线已完全插入电源话 配器。为获得最佳效果,请使用交流电源线连接话配器,并使用接地的插座。

请仅使用您的 MacBook Pro 附带的电源话配器。其他电子设备 (包括其他 MacBook Pro 机型和其他便携式电脑)的话配器可能看起来相似,但它们对您的 电脑的性能会造成负面影响,甚至会损坏您的电脑。

正常使用 MacBook Pro 时,电源话配器会发热。始终保持话配器周围通风流畅,在 操作过程中或操作完成后就立即收起由源话配器 请小心烫伤

不要强行将插头推入端口中,检查端口是否被堵塞, 如果插头不能轻易地插入至 端口中,则说明它们可能不匹配。确保插头与端口匹配,并且插头和端口的方向 相对应。

如果有碎片进入电源适配器端口,它会使电源适配器不能完全插入。 请使用棉签轻 轻将碎片取出。

#### 使用 MacBook Pro

在 MacRook Pro 工作或电池充电时,机壳的底部发热是正常的,长时间使用时,请 将 MacBook Pro 放在平稳的台面上。

不要让 MacBook Pro 的底部长时间接触您的膝盖部位或任何身体部位,否则,可能 引起不话或潜在的身体灼伤。

MacBook Pro 的机壳底部起冷却表面的作用,将电脑内部的热量发散到外面较冷的 空气中,机壳底部被略微垫高,以便促进空气流通,使电脑保持在正常的操作温度 范围内。另外,热空气还可以从机壳背面的槽口排放出去。

【警告】MacBook Pro 开启时,不要将它放在枕头或者其他柔软的材料上,因为这 此材料会阻塞空气流通 (特别是后面的通风口), 导致电脑过热。在合上显示屏 的模式下进行操作时,请不要在键盘上放置任何东西。这会导致电脑重复地开启 和关闭。从而会产生过多的热量并使电池耗尽。电脑的内部和外部零件未全部装 好之前,切勿开机,在电脑拆开或缺少零件的情况下操作电脑会很危险,而且会 捐坏电脑.

#### 携带 MacBook Pro

如果您将 MacBook Pro 放在袋子或公文包中携带,请确保其中没有散装构件 (如 回形针或硬币),以免它们意外地从电脑的开口处(如光盘驱动器槽口)进入电脑 内部或堵塞端口.

#### 存放 MacBook Pro

如果您打算长时间存放 MacBook Pro. 请将其置于低温环境中 (理想温度为22 °C 或 71 ° F) 并采取以下一项措施来保持 MacBook Pro 电池的使用寿命:

- 存放 MacBook Pro 之前先将电池放电至总电量的 50%。
- 如果要存放电脑的时间超过五个月,请将电池放电至总电量的大约 50%。然后 从 MacBook Pro 中取出,如果要长期存放您的电脑,请您每六个月左右将电池 充电至总电量的 50%。
## 清洁 MacBook Pro

请按照以下一般原则清洁电脑的外壳及其组件:

- 关闭 MacBook Pro 拔下由源活配器并取出由池
- 使用一块湿润 柔软 不起绒的布料来清洁电脑的外壳 避免任何一个开口处受 潮 不要将液休直接喷射到由脑上
- 不要使用气雾喷剂,溶剂或研磨剂。

## 清洁 MacBook Pro 显示屏

要清洁 MacBook Pro 显示屏, 请按照以下步骤进行操作:

- 关闭 MacBook Pro. 拔下电源活配器并取出电池。
- 使用一块仅用水蘸湿的干净 圣软 不起绒的布料或纸巾擦拭屏幕 不要将液体 直接喷射到屏墓上.

## 避免听力损害

【警告】使用耳寒或耳机时如果音量很高, 会造成听力的永久性损伤。听一段时 间音乐后、你会习惯转高的音量、虽然听起来可能很正常、但会捐坏你的听力。 如果您感觉到耳鸣或听到的声音模糊不清, 请摘下耳塞 (或耳机) 并检查一下您 的听力。音量越大,听力就会越容易受到影响。听力专家建议您应该采取以下措 施来保护听力:

- •限制使用耳塞或耳机以高音量收听的时间。
- 游免诵讨调高音景来隔离嘈杂的环境
- 如果您听不见周围人说话, 请调低音量。

### 附录 R 安全, 使用和保养信息

## **Laser Information**

*Warning:* Making adjustments or performing procedures other than those specified in your equipment's manual may result in hazardous radiation exposure.

Do not attempt to disassemble the cabinet containing the laser. The laser beam used in this product is harmful to the eyes. The use of optical instruments, such as magnifying lenses, with this product increases the potential hazard to your eyes. For your safety, have this equipment serviced only by an Apple-authorized service provider.

Because of the optical disc drive in your computer, your computer is a Class 1 laser product. The Class 1 label, located in a user-accessible area, indicates that the drive meets minimum safety requirements. A service warning label is located in a service-accessible area. The labels on your product may differ slightly from the ones shown here.

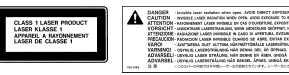

**Class 1 label Service warning label**

## **高**危险活动警告

本电脑系统不是为以下场合的操作而设计的:在核装置、飞机导航或通信系统,或 者空中管制系统以及其他任何特殊场合,电脑系统的故障会导致死亡、人身伤害或 严重的环境破坏

## 了解人机工程学

下面是有关如何设置健康的工作环境的一些技巧。

## 键盘和触控板

使用键盘和触控板时, 双肩要放松。上臂和前臂应形成一个稍大干直角的角度, 手 腕和手掌大致成一条直线。

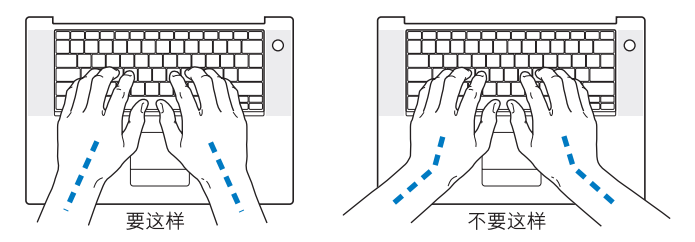

在击键或使用触控板时手指要轻触,双手和手指应保持放松。不要把拇指卷曲在手 掌下。

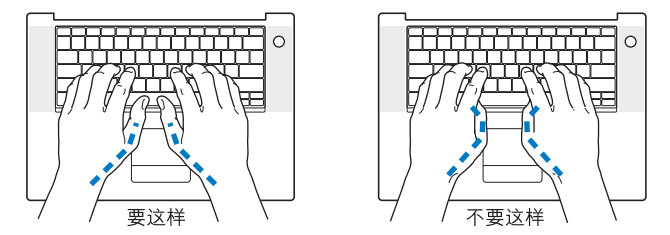

经常改变一下手的姿势以避免疲劳。在不间断的频繁操作之后,有些电脑用户会感 到手,手腕或手臂不活。如果手,手腕或手臂出现慢性疼痛或不活,请向合格的健 康专家咨询。

### 座椅

最好使用可调节高度的座椅,且带有坚固而舒话的靠背,调整椅子的高度,使大腿 放平,双脚平放在地面上。座椅靠背应支撑背的下部(腰部)。请参照制造商的说 明、根据白身体形调节椅背。

您可能需要调高椅子,使前臂和手与键盘成适当的角度。如果这样做您的双脚无 法平放在地板上,则可以用高度和倾角可调的搁脚板将脚垫平。您也可以降低桌 面,这样就不需要搁脚板了。还有一种方法是使用键盘托架比常规工作面稍低的 工作台。

### 外部鼠标

如果您使用外部鼠标,请将鼠标与键盘放置在同一高度且容易操作的地方。

## 内建显示屏

调节显示屏角度,尽量减少眩光和头顶灯光或户外光的反射。如果调整显示屏时遇 到阳力。请不要强行调整。显示屏打开角度不能超过120度。

当您将电脑从一个工作地点移到另一个工作地点或者工作环境的灯光有所改变 时、您可以相应地调整显示屏的亮度。

## 获得更多信息

请访问网站 www.apple.com/about/ergonomics。

## Apple 和环境

Apple Computer, Inc. 已经意识到有责任将产品的操作和产品本身对环境造成的影响 降到最小。有关更多信息,请访问网站 www.apple.com/environment/summary.html。

# 连接至 Internet

联节

## 您可以使用电脑来浏览万维网、给朋友和家人发 送电子邮件以及通过 Internet 进行实时聊天。请 使用此信息来连接至 Internet。

当您首次启动 Mac OS X 时. "设置助理"会帮助您输入 Internet 配置信息。如果您 未使用 "设置助理"来配置 Internet 连接,则可以稍后使用 "网络设置助理"来 配置它 (请参阅第 119 页 "使用网络设置助理建立连接"),如果您不想使用 "网 络设置肋理"。则可以使用本附录中提供的信息来手动建立连接。

### 有四种类型的 Internet 连接:

- 高速 DSL 调制解调器或线缆调制解调器连接:电脑通过以太网电缆连接至 ISP 提 供的一种特殊调制解调器。
- AirPort Extreme 无线连接: 电脑通过 AirPort Extreme 基站或 AirPort Express 以无 线方式连接至 Internet。
- •局域网(LAN):电脑通过以太网电缆连接至局域网。此类连接常用于工作场所。

•拨号连接:电脑连接至外部调制解调器,而外部调制解调器通过电话线连接至墙 上的由 话插孔

### 接入 Internet 前的准备:

- 1 向 Internet 服务提供商 (ISP) 申请帐户。
- 2. 请从 ISP 或网络管理员处收集您需要的连接信息,请参阅下一部分"收集需要的信 息"以了解每种连接类型所需要的信息。您可以将信息直接写在下面的几页上以便 参老、然后在"设置肋理"中输入这些信息。

如果同一位置的另一台电脑已经连接至 Internet,则您也可以使用它的设置。

### 要在 Mac OS X 电脑上杳找这些设置:

- 打开 "系统预置"的 "网络"面板。
- •从 "显示"弹出式菜单中选取连接方式。
- 拷贝您的配置信息。

### 要在 Windows PC 上杏找这些设置:

Windows 电脑上的连接信息放在两个地方。

- •要杳找 IP 地址和子网掩码.请打开 "网络和 Internet 连接"控制面板。
- •要杳找用户帐户信息,请打开"用户帐户"控制面板。
- 3 如果您要使用外部调制解调器,请将 Apple USB Modem 调制解调器 (单独售卖) 插入 MacBook Pro 上的 USB 端口. 然后使用电话线 (未附带)将调制解调器连接 至墙上的电话插孔。如果您使用的是 DSL 调制解调器或线缆调制解调器,则按照 调制解调器附带的说明将其连接至电脑。

### 4 开启电脑,然后在"设置助理"中输入信息来配置 Internet 连接。

【注】如果您已经启动了电脑, 但未使用 "设置助理"来配置 Internet 连接, 则请 参阅第119页"使用网络设置助理建立连接"

## 收集需要的信息

您可以将 ISP、网络管理员或其他电脑提供的信息写在下面的几页上,然后在"网 络设置助理"中输入这些信息。

### 要建立电话拨号连接,请收集以下信息;

- 服务提供商名称
- 用户或帐户名称
- 密码
- ISP 电话号码
- 备选电话号码
- 拨打外线的字冠

## 要建立 DSL 调制解调器、线缆调制解调器、局域网或 AirPort Extreme 无线连接、请 选取一种连接方式 (如果不知道要选取哪种连接方式, 请询问系统管理员或 ISP);

- 手动
- 使用 DHCP 并手动设定 IP 地址
- 使用 DHCP
- 使用  $Ro$ otP
- $.$   $PPP$

如果您不肯定应该使用哪种方式,则"使用 DHCP"可能是个不错的选择,因为网 络会自动为您提供大多数必需的信息。

如果您选择了 "手动"或 "使用 DHCP 并手动设定 IP 地址",请收集以下信息:

- IP 地址
- 子网掩码
- •路由器地址

【注】如果您选择了"使用 DHCP 并手动设定 IP 地址",则不需要子网掩码和路由 哭地址

如果您选择了 "使用 DHCP",请收集以下可选信息 (请询问 ISP 您是否需要这些 信息):

- DHCP 客户 ID
- DNS 服务器

如果您选择了"PPP"(用于 PPPoE 连接), 请收集以下信息:

- 服务提供商
- 帐户名称
- . 密码
- PPPoF 服务名称

以下信息可能是可选的。请询问 ISP 或系统管理员是否需要这些信息。

- DNS 服务器
- 域名
- •代理服务器

## 输入信息

收集到 ISP 或网络管理员提供的特定设置信息后,您可以使用"网络设置助理"建 立连接,或者您可以手动输入信息。

### 使用网络设置助理建立连接

如果您在首次启动 MacBook Pro 时未使用 "设置助理"来配置 Internet 设置, 则可 以随时使用 "网络设置肋理"来配置 Internet 连接或更改设置。

### 栗使用"网络设置助理":

- 1 选取 Apple (<sup>●</sup>) > "系统预置"。
- 2 点按 "网络". 然后点按 "向导"。
- 3 点按 "助理"打开 "网络设置助理"。

### 附录C 连接至 Internet

4 按照屏幕指示讲行操作。

有关建立 Internet 连接的更多信息,可参阅"Mac 帮助"。请选取"帮助">"Mac 帮助" 然后搜索 "连接至 Internet".

### 手动输入信息

### 要手动输 λ 信息:

- 1 请打开 "系统预置" 、 "网络"
- 2 按照您要建立的连接类型,从"显示"弹出式菜单中选择并设置选项。
	- 使用以下一种配置的线缆调制解调器 DSL 调制解调器或局域网连接:
		- •手动: 如果使用手动配置. 则 ISP 或网络管理员会提供静态 IP 地址和您要在"网 络"预置中输入的其他信息。
		- 使用 "动态主机配置协议" (DHCP): 采用 DHCP 配置. DHCP 服务器会自动为 您输入信息。
		- 使用 "以太网上的点对点协议" (PPPoF): 如果使用 DSL 调制解调器并需要用 户名称和密码来连接至 Internet. 请询问您的 ISP 以决定是否应该使用 PPPoE 进行连接。
	- "点对点协议"(PPP)的拨号外部调制解调器连接。输入帐户名称和密码、电话号 码及其他信息。
	- AirPort Extreme 无线连接: 您可以使用 "AirPort 设置助理"来配置您的 AirPort Extreme 网络和 Internet 连接,该助理位于 "应用程序 / 实用程序"文件夹中。
- 3 如果您需要讲一步的帮助, 请点按 "向导"。

### 关于连接的疑难解答

如果在建立 Internet 连接时遇到麻烦,您可以尝试本部分中的步骤,或者使用"网 络诊断"

### 要使用"网络诊断":

- 1 诜取 Annle (■) > "系统预置".
- 2 点按"网络",然后点按"向导"。
- 3 点按 "诊断"打开 "网络诊断"。
- 4 按昭屏墓指示讲行操作。

如果 "网络诊断"不能解决问题,则可能是尝试连接的 Internet 服务提供商 (ISP)。 用来连接 ISP 的外部设备或尝试访问的服务器发生问题。您还可以尝试以下步骤。

### 线缆调制解调器、 DSL 调制解调器和局域网 Internet 连接

如果您不能使用线缆调制解调器、DSL 调制解调器或局域网(LAN) 连接至 Internet. 请参阅以下说明讲行操作。

【重要事项】与调制解调器相关的说明不适用于局域网用户。局域网用户可能有集 线器 交换机 路由器或者连接头等,而线缆调制解调器或DSL调制解调器用户 却没有这些设备。局域网用户应该联系他们的网络管理员而不是 ISP。

### 检杳电缆和电源

确保所有的调制解调器由缆都已插紧 句括调制解调器由源线 连接调制解调器和 电脑的电缆 以及连接调制解调器和墙上插孔的电缆。检查以太网集线器和路由器 的电缆连接和电源。

### 关闭和打开调制解调器以及复位调制解调器硬件

复位调制解调器或线缆调制解调器的由源 方法是将调制解调器关闭几分钟 然后 再开启它。某些 ISP 会推荐您拔下调制解调器的电源线。如果您的调制解调器有复 位按钮、您可以在复位电源之前或之后按下此按钮。

### PPPoE 连接

如果您不能使用 PPPoF 连接至您的 ISP. 请先检查电缆和电源,然后关闭调制解调 器并再次打开它,以便复位调制解调器硬件。

### 要检杳"系统预置"设置:

- 1 从菜单栏中洗取 Apple (**Ś**) > "系统预置"。
- 2 点按 "网络"。
- 3 从 "显示"弹出式菜单中选取 "网络端口配置"。
- 4 将 "内建以太网"拖移到 "端口配置"列表的最上方。
- 5 从 "显示"弹出式菜单中选取 "内建以太网"。
- 6 点按 "PPPoE"。
- 7 洗择 "连接使用 PPPoF".
- 8. 检查 "帐户名称"栏、确保您已经正确输入了 ISP 提供的信息。
- 9 如果您选取存储密码,请再次键入密码以确保正确。
- 10 点按 "TCP/IP"。确定您在此面板中正确输入了由 ISP 提供的信息。
- 11 点按 "现在应用"。

## 网络连接

如果您有两台或更多电脑要共享一个 Internet 连接,请确保您的网络已正确设置。 您需要知道 ISP 是仅提供一个 IP 地址,还是提供多个 IP 地址 (每台电脑一个)。

如果只有一个 IP 地址,则必须使用一个可以共享连接的路由器,也被称为网络地 址转换 (NAT) 或 "IP masquerading"。有关设置信息, 请查阅路由器附带的文稿, 或者询问建立网络的人员。 AirPort Extreme 基站可被用于在多台电脑之间共享一 个IP 地址。有关使用 AirPort Extreme 基站的信息,请查阅屏幕帮助或访问 Apple AirPort 网站 www.apple.com/airport。

如果使用这些步骤不能解决问题,请联系您的 ISP。

# 最常见的十个问题

您有问题吗? 这里列出了 MacBook Pro 新用户 经常提出的十个问题。

Internet 连接似乎无法正常工作。我该如何设置?

Internet 连接有几种不同的类型,例如,您可以通过调制解调器, DSL 调制解调器 连接、无线 AirPort 连接或以太网络等进行连接。您将需要给 Mac OS X 提供有关连 接类型 Internet 服务提供商或者网络的具体信息,配置连接的第一步是收集您的 连接类型所雲的信息。要弄清楚您雲要哪些信息和找到如何配置您的连接类型的 说明,请参阅第 115 页附录 C "连接至 Internet" 。您的电脑上的 "设置助理" 应 用程序也可以帮助您完成 Internet 连接的设置。 打开"系统预置"并点按"网络"。 点按"向导"按钮来打开"网络设置助理"。

### 如何设置打印机? 它与我的 MacBook Pro 兼容吗?

先根据打印机附带的说明来连接打印机并安装软件 接下来 打开"系统预置" 然后点按"打印与传真"图标。使用"打印与传真"面板来配置 MacBook Pro 以 访问打印机。在"Mac帮助"中,您可以找到大量有关设置打印机的信息 (从菜 单栏中选取 "帮助" > "Mac帮助" . 并搜索 "打印机" ) 。 也请参阅本手册的 第48页"连接打印机"。

如果打印机似乎不按希望的那样工作,您不妨访问制造商的网站杳找更新的打印 机驱动程序。通常来讲,都有最新的打印软件可供下载。

如果您将打印作业发送至打印机,而它没有打印,请通过点按 Dock 上的打印机图 标来查看打印作业是否已停止或已暂停。 (如果 Dock 中没有显示该图标,请打开 "应用程序"/"实用程序"文件夹中的 "打印机设置实用程序" 然后连按打印 机的名称)。如果该打印机窗口显示"作业已停止",请点按"开始作业"按钮。 如果作业名称旁边显示 "暂停",请选择该作业名称并点按 "恢复"以继续打印 任务。如果打印作业由干技术错误而停止,您可以删除出错的作业,方法是选择该 作业并点按 "删除"。然后您可以再次尝试打印该作业。

### Mac OS X 界面是如何工作的?

Mac OS X 的新用户常常不知道如何执行特定的任务。"Mac 帮助"是查找 Mac OS X 信息的最好资源。您将找到为新用户、从 Windows 电脑转换过来的用户和从 Mac OS 9 升级的用户提供的导引说明。通过从屏幕顶部菜单栏的"帮助"菜单中选 取"帮助" > "Mac 帮助"来打开"Mac 帮助"。浏览该帮助中列出的新 Mac OS X 用户信息。用户感兴趣的许多基本任务都涉及 Finder. 所以您也可以试试搜索有关 "Finder"方面的主题。

### 如何使 MacBook Pro 电池的供电时间长一些?

当您首次使用电池时一定要对其讲行校准 (请参阅第 24 页 "校准电池")。您可 以使用"节能器"预置面板指定电脑在多长时间后进入睡眠状态或使显示屏变暗. 以此节省电池电量。打开 "系统预置"并点按 "节能器"图标。选取为您的使用 类型而进行的优化设置。使用外围设备 (如从电脑获得电源的硬盘)也会缩短电 池的使用时间。您可以断开这些设备以节省电池电量。您也可以购买附加电池以便 在电量较低时更换到电脑中。有关节省电池电量的更多信息,请参阅第79页"了 解电池节能小窍门"。

在光盘驱动器中放了一张光盘,可是没有任何反应。如何知道光盘是否与我的 光盘驱动器兼容?

按下光盘推出键 (▲) 推出光盘。 Apple 吸入式光盘驱动器仅支持直径为 12 厘米的 光盘。非标准光盘和非圆形光盘不能在该光盘驱动器中使用。有关非标准光盘的 更多信息,请访问 Apple Service & Support (苹果服务与技术支持) 网站 www.apple.com/support 并搜索 "nonstandard discs" (非标准光盘)。

【警告】将非标准光盘插入光盘驱动器中会损坏驱动器。

如何将带有 DVI 接口的外部显示器、电视机或投影仪连接至我的 MacBook Pro?

- 1 开启外部显示器或投影仪。
- 2 确保显示器电缆已经连接在外部投影仪或显示器上。
- 3. 将显示器电缆连接至 MacBook Pro。 MacBook Pro 会自动检测到外部显示器。
- 4 通过使用 "系统预置"的 "显示器"面板或菜单栏中的显示器状态菜单来调整外 部显示器的分辨率。

【注】使用 Apple DVI to Video Adapter 适配器 (单独售卖) 将内容显示到您的电视 机上。

### 要要将带有 VGA 接口的外部显示器或投影仪连接在电脑上:

- 1 开启外部显示器或投影仪
- 2. 确保显示器电缆已经连接在外部投影仪或显示器上。
- 3 将 MacBook Pro 附带的 DVI to VGA Adapter 话配器连接到外部显示器或投影仪的 VGA 端口. 然后将话配器连接至您的 MacBook Pro。

MacRook Pro 会自动检测到外部显示器。

4. 诵讨使用 "系统预置"的 "显示器"面板或菜单栏中的显示器状态菜单来调整外 部显示器的分辨率。

### 忘了密码。如何重设密码?

要重设密码,从电脑附带的软件安装和恢复光盘 启动电脑,在 "安装程序"打开 后,请从菜单栏中选取 "安装程序" > "重设密码"。按照屏幕指示讲行操作。

### 我听到风扇转起来了,并且 MacBook Pro 似乎特别烫。这是正常现象吗?

MacBook Pro已被设计成运行时保持自身在安全的温度限度内。风扇持续运转,保 持 MacRook Pro 在正常温度下运行。MacBook Pro 底部会变热, 因为它被设计为从 底壳散热,这是正常的,有关更多信息,请参阅第 107 页 "使用 MacBook Pro"。

## 应用程序或 Mac OS X 似乎工作不正常。我需要重新安装 Mac OS X 吗?

在解决问题的过程中,您需要回答几个问题,如问题是否总是发生于特定的应用程 序、问题是否与操作系统相关或者是否是由于某个有问题的硬件引起。重新安装以 前, 请先参阅第 93 页 "疑难解答"帮助您分析问题。 Apple 也在 Apple Service & Support (苹果服务与技术支持) 网站 www.apple.com/support 上提供了许多用于 解决问题的技术说明和建议。如果您确定必须重新安装 Mac OS X, 您可以在 第99页 "重新安装电脑附带的软件"中找到相关说明。

## 我在 MacBook Pro 上安装 了一个应用程序,但是它似乎不能运行。应该到哪里 寻求帮助?

请查阅随该应用程序附带的文稿了解有关如何获得支持的说明。通常,制造商都知 道他们的软件可能会出现的常见问题,并会提供解决方案和可以直接使用的更新。 如果您的应用程序程序不是 Apple 产品,则您需要直接联系制造商以获得最好的 支持。

### **Communications Regulation Information**

### **Compliance Statement**

This device complies with part 15 of the FCC rules. Operation is subject to the following two conditions: (1) This device may not cause harmful interference, and (2) this device must accept any interference received, including interference that may cause undesired operation. See instructions if interference to radio or television reception is suspected.

L'utilisation de ce dispositif est autorisée seulement aux conditions suivantes : (1) il ne doit pas produire de brouillage et (2) l'utilisateur du dispositif doit étre prêt à accepter tout brouillage radioélectrique reçu, même si ce brouillage est susceptible de compromettre le fonctionnement du dispositif.

### **Radio and Television Interference**

This computer equipment generates, uses, and can radiate radio-frequency energy. If it is not installed and used properly—that is, in strict accordance with Apple's instructions—it may cause interference with radio and television reception.

This equipment has been tested and found to comply with the limits for a Class B digital device in accordance with the specifications in Part 15 of FCC rules. These specifications are designed to provide reasonable protection against such interference in a residential installation. However, there is no guarantee that interference will not occur in a particular installation.

You can determine whether your computer system is causing interference by turning it off. If the interference stops, it was probably caused by the computer or one of the peripheral devices.

If your computer system does cause interference to radio or television reception, try to correct the interference by using one or more of the following measures:

- Â Turn the television or radio antenna until the interference stops.
- Move the computer to one side or the other of the television or radio.
- Move the computer farther away from the television or radio.
- Plug the computer into an outlet that is on a different circuit from the television or radio. (That is, make certain the computer and the television or radio are on circuits controlled by different circuit breakers or fuses.)

If necessary, consult an Apple-authorized service provider or Apple. See the service and support information that came with your Apple product. Or, consult an experienced radio/television technician for additional suggestions.

*Important:* Changes or modifications to this product not authorized by Apple Computer, Inc., could void the EMC compliance and negate your authority to operate the product.

This product has demonstrated EMC compliance under conditions that included the use of compliant peripheral devices and shielded cables between system components. It is important that you use compliant peripheral devices and shielded cables between system components to reduce the possibility of causing interference to radios, television sets, and other electronic devices.

*Responsible party (contact for FCC matters only):* Apple Computer, Inc. Product Compliance, 1 Infinite Loop M/S 26-A, Cupertino, CA 95014-2084, 408-974-2000.

### **Wireless Radio Use**

This device is restricted to indoor use due to its operation in the 5.15 to 5.25 GHz frequency range to reduce the potential for harmful interference to cochannel Mobile Satellite systems.

Cet appareil doit être utilisé à l'intérieur.

### **Exposure to Radio Frequency Energy**

The radiated output power of the AirPort Extreme technology is below the FCC radio frequency exposure limits. Nevertheless, it is advised to use the wireless equipment in such a manner that the potential for human contact during normal operation is minimized.

### **FCC Bluetooth Wireless Compliance**

The antenna used with this transmitter must not be colocated or operated in conjunction with any other antenna or transmitter subject to the conditions of the FCC Grant.

### **Bluetooth Industry Canada Statement**

This Class B device meets all requirements of the Canadian interference-causing equipment regulations.

Cet appareil numérique de la Class B respecte toutes les exigences du Règlement sur le matériel brouilleur du Canada.

### **Industry Canada Statement**

Complies with the Canadian ICES-003 Class B specifications. Cet appareil numérique de la classe B est conforme à la norme NMB-003 du Canada. This device complies with RSS 210 of Industry Canada.

### **Bluetooth Europe–EU Declaration of Conformity**

This wireless device complies with the specifications EN 300 328, EN 301-489, and EN 60950 following the provisions of the R&TTE Directive.

### **Europe - EU Declaration of Conformity**

The equipment complies with the RF Exposure Requirement 1999/519/EC, Council Recommendation of 12 July 1999 on the limitation of exposure of the general public to electromagnetic fields (0 Hz to 300 GHz. This equipment meets the following conformance standards: EN300 328, EN301 893, EN301 489-17, EN60950

Hereby, Apple Computer, Inc., declares that this 802.11a/ b/g Mini-PCIe card is in compliance with the essential requirements and other relevant provisions of Directive 1999/5/EC.

Complies with European Directives 72/23/EEC, 89/336/EEC, 1999/5/EC See http://www.apple.com/euro/compliance/

**Korea Statements**<br>"당해 무선설비는 운용 중 전파혼신 가능성이 있음"

B급 기기 (가정용 정보통신기기) 이 기기는 가정용으로 전자파적합등록을 한 기기로서 주거지염에서는 묵론 모든지염에서 사용한 수 있습니다.

### **Singapore Wireless Certification**

Complies with **IDA** Standards DR00063

#### **Taiwan Wireless Statements**

### 於 24GHz 區域內操作之 無線設備的警告聲明

經型式認證合格之低功率射頻電機·非經許可·公司· 商號或使用者均不得擅自變更頻率、加大功率或變更原 設計之特性及功能。低功率射頻電機之使用不得影響飛 **航安全及干摄合法通信: 經發現有干擾現象時, 應立即** 停用,並改善至無干擾時方得繼續使用。前項合法通信 指依雷信法規定作業之無線雷通信。低功率射頻雷機須 忍受合法通信或工業、科學及醫療用電波輻射性電機設 備之干擾。

### 於 5.25GHz 至 5.35GHz 區域內操作之 無線設備的警告聲明

T作頻率 5.250 ~ 5.350GHz 該類段限於室內使用。

### **Taiwan Class B Statement**

Class B 設備的警告聲明 NIL

### **VCCI Class B Statement**

情報処理装置等雷波障害白主規制について

この装置は、情報処理装置等雷波障害自主規制協議 会 (VCCI) の基準に基づくクラス B 情報技術装置で す。この装置は家庭環境で使用されることを目的と していますが、この装置がラジオやテレビジョン受 信機に近接して使用されると、受信障害を引き起こ すことがあります。

取扱説明書に従って正しい取扱をしてください。

### **External USB Modem Information**

When connecting your MacBook Pro to the phone line using an external USB modem, refer to the telecommunications agency information in the documentation that came with your modem.

### **ENERGY STAR**® **Compliance**

As an ENERGY STAR® partner, Apple has determined that standard configurations of this product meet the ENERGY STAR® guidelines for energy efficiency. The ENERGY STAR® program is a partnership with office product equipment manufacturers to promote energyefficiency. Reducing energy consumption of office products saves money and reduces pollution by eliminating wasted energy.

### **Disposal and Recycling Information**

The backlight lamp in this product contains mercury. Dispose according to local, state, and federal laws. For information about Apple's recycling program, go to www.apple.com/environment/summary.html.

### **由洲外理信息**

请根据当地的环保法规处理电池。

*Deutschland:* Das Gerät enthält Batterien. Diese gehören nicht in den Hausmüll. Sie können verbrauchte Batterien beim Handel oder bei den Kommunen unentgeltlich abgeben. Um Kurzschlüsse zu vermeiden, kleben Sie die Pole der Batterien vorsorglich mit einem Klebestreifen ab.

*Nederlands:* Gebruikte batterijen kunnen worden ingeleverd bij de chemokar of in een speciale batterijcontainer voor klein chemisch afval (kca) worden gedeponeerd.

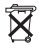

### *Taiwan:*

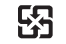

麻雷油諸同收

*European Union—Disposal Information:* 

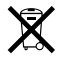

The symbol above means that according to local laws and regulations your product should be disposed of separately from household waste. When this product reaches its end of life, take it to a collection point designated by local authorities. Some collection points accept products for free. The separate collection and recycling of your product at the time of disposal will help conserve natural resources and ensure that it is recycled in a manner that protects human health and the environment.